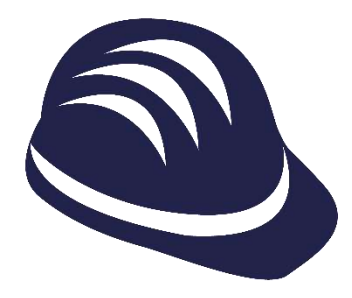

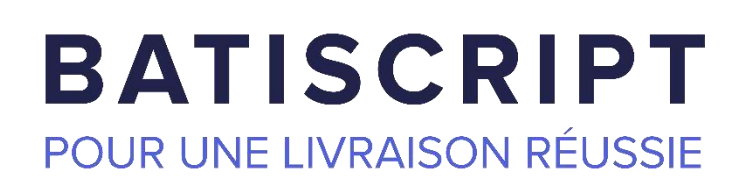

## **GUIDE UTILISATEUR** Version 11.1

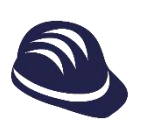

## **Sommaire**

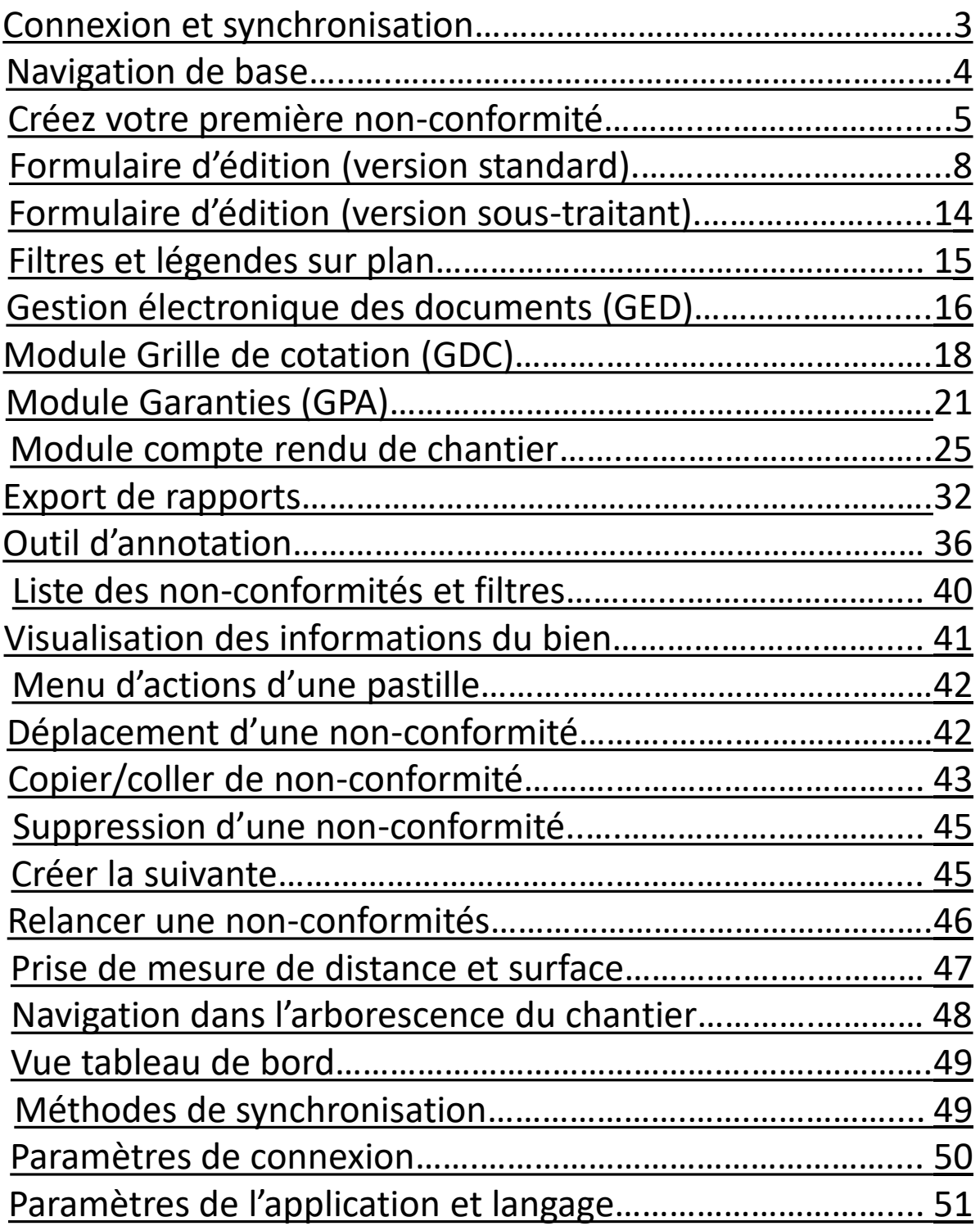

<span id="page-2-0"></span>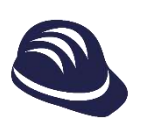

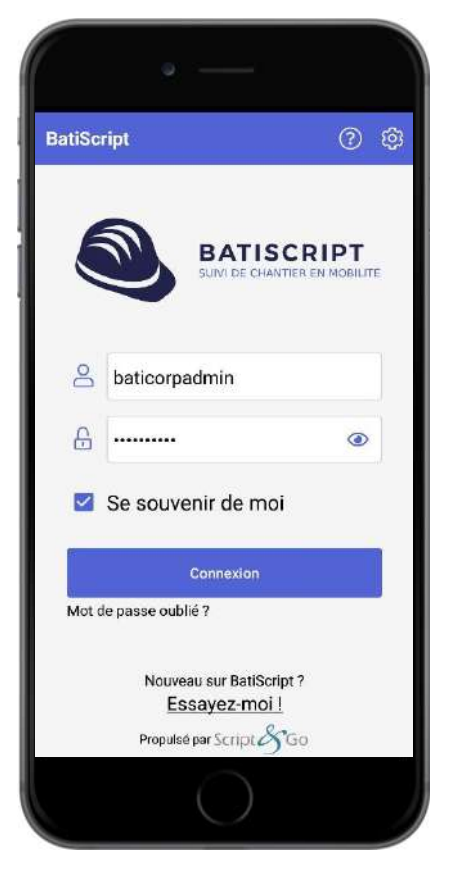

## **Connexion à BatiScript**

- Saisissez votre identifiant et votre mot de Ø passe.
- Cochez « se souvenir de moi » si vous  $\bullet$ souhaitez activer la connexion automatique.
- $\bullet$

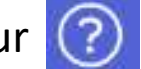

Cliquez sur  $(?)$  pour nous contacter.

Cliquez sur "Essayez-moi" pour lancer la  $\bullet$ version de démonstration.

## **Synchronisation des chantiers**

- Lors de votre première connexion, vous Ø devez synchroniser votre application pour récupérer vos données.
- Cliquez sur le bouton de Ø synchronisation.
- Sélectionner les chantiers que vous Ø souhaitez synchroniser.
- Si vous sélectionnez un dossier, tous ses Ø chantiers seront synchronisés.

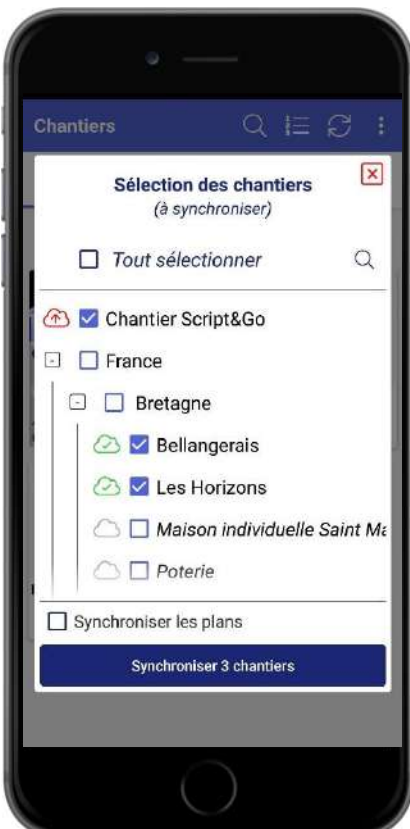

<span id="page-3-0"></span>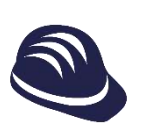

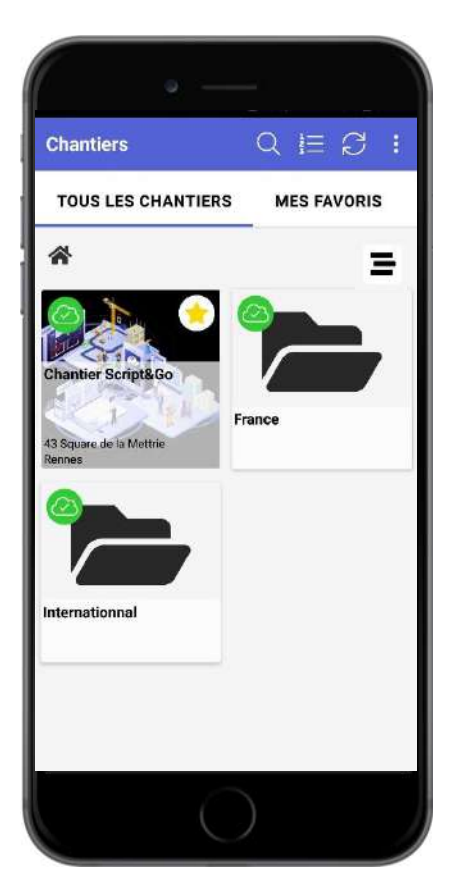

## **Gestionnaire de chantiers**

- Une fois la synchronisation réalisée, vous  $\bullet$ trouverez tous les chantiers et dossiers auxquels vous êtes affecté.
- Utilisez les étoiles pour choisir quels  $\bullet$ chantiers indiquer comme favoris
- Vous trouverez alors vos chantiers favoris  $\bullet$ dans l'onglet « Mes favoris »
- Cliquez sur le chantier pour commencer. Ø
- Visualiser les chantier en vue liste. **三** Ø

## **Sélection du module**

Choisissez le module dans lequel vous Ø souhaitez créer votre première nonconformité : Gestion des nonconformités (OPR), Livraison / Garanties ou Grilles de cotation.

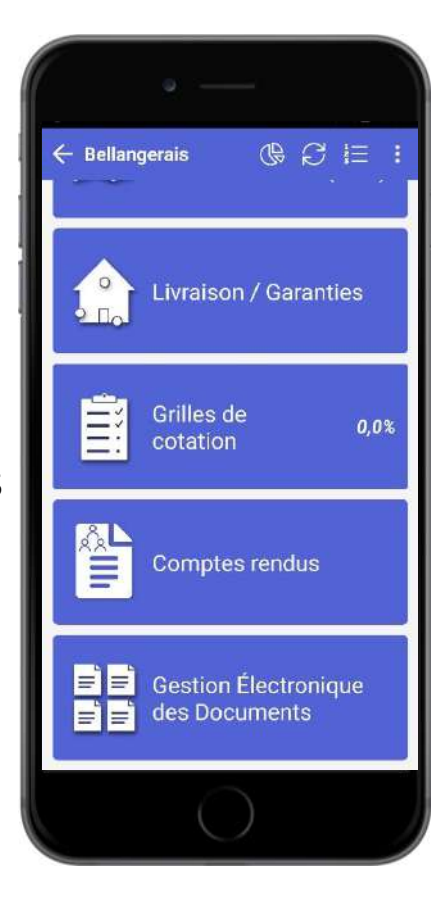

<span id="page-4-0"></span>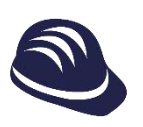

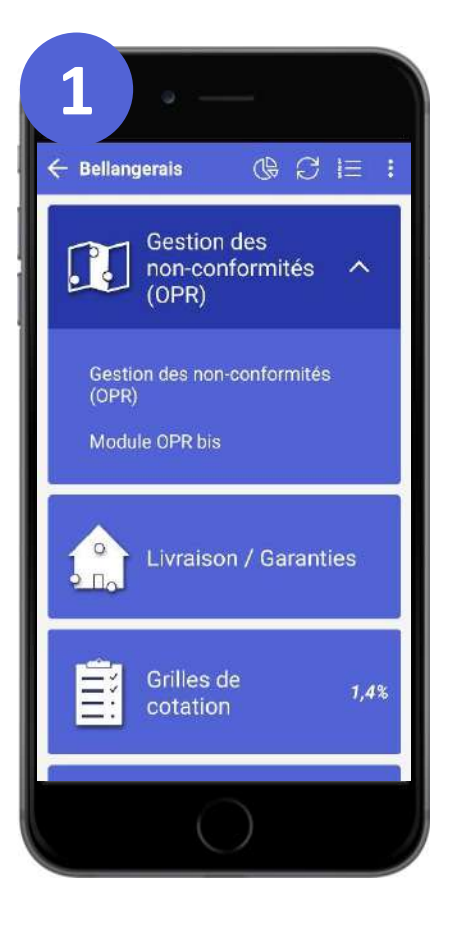

## **Multi-module OPR**

- Si vous avez créé plusieurs sous-modules  $\bullet$ OPR, vous aurez alors le choix du module dans lequel travailler.
- Cliquez sur la flèche et sélectionnez le  $\bullet$ sous-module.

## **Sélection du plan**

- Naviguez dans le chantier via les  $\bullet$ « Zones », les « Biens » ou directement les « Plans ».
- A chaque tuile est associé le nombre de  $\bullet$ non-conformités : à corriger, corrigées et validées.
- Cliquez sur un plan pour l'ouvrir. Ø

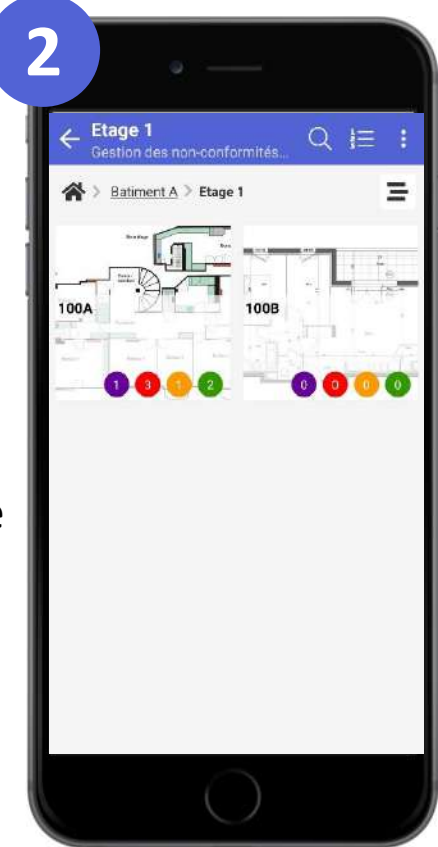

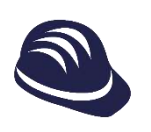

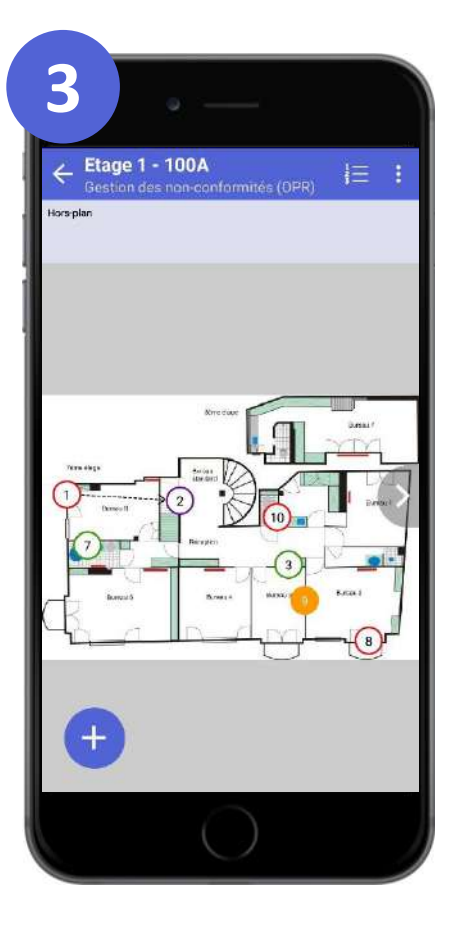

## **Ajout d'une non-conformité**

- Vous visualisez sur le plan les non- $\bullet$ conformités déjà existantes.
- Cliquez sur le bouton « + » pour ajouter  $\bullet$ votre nouvelle non-conformité.

## **Ajout d'une non-conformité (suite)**

- Vous pouvez manipuler le plan pour  $\bullet$ plus de précision (zoom et déplacement).
- Cliquez à l'endroit souhaité pour ajouter  $\bullet$ votre non-conformité.
- Vous pouvez également ajouter une Ø non-conformité hors-plan.

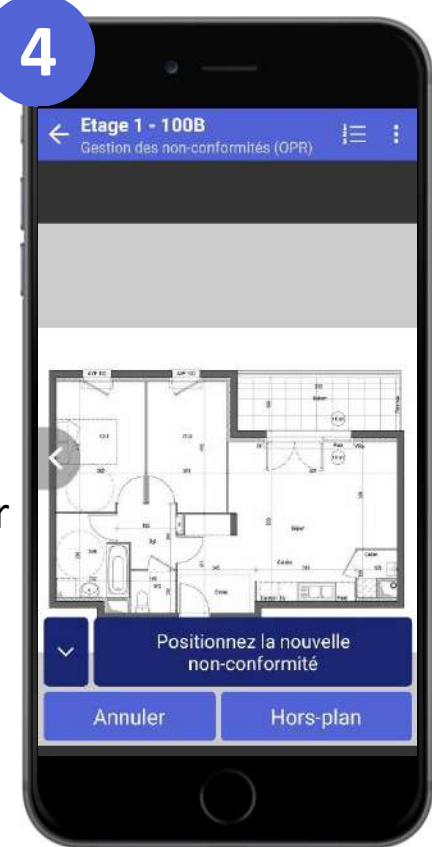

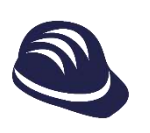

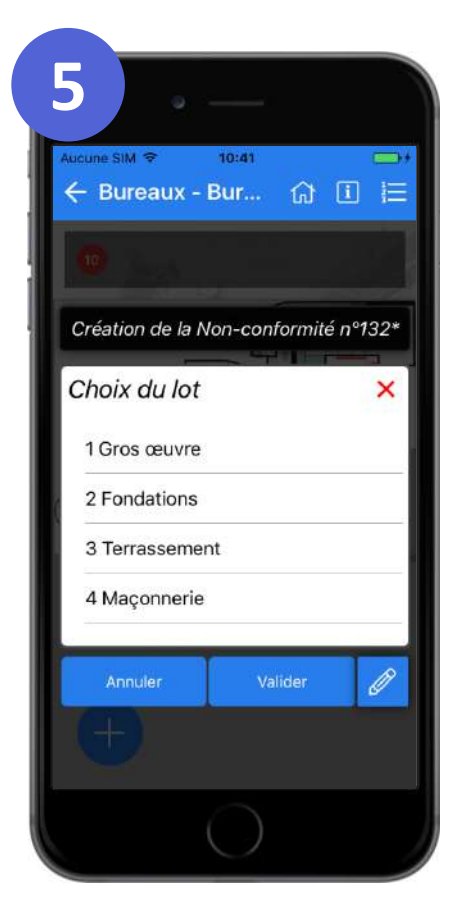

## **Ajout d'une non-conformité (suite)**

- Vous pouvez créer rapidement votre non- $\bullet$ conformité en sélectionnant le lot, l'entreprise et l'intitulé parmi les listes proposées.
- Vous pouvez revenir à un onglet  $\bullet$ précédent en cliquant sur son titre.
- $\bullet$ Si le lot n'est lié qu'à une seule entreprise, celle-ci est automatiquement sélectionnée.

## **Ajout d'une non-conformité (suite)**

- Cliquez sur le bouton « Ajouter » pour Ø valider la création de la non-conformité.
- Cliquez sur le bouton « Annuler » pour Ø annuler la procédure de création.
- Cliquez sur le bouton  $\mathscr{P}$  pour accéder  $\bullet$ au formulaire complet et préciser plus d'informations (voir pages suivantes).

## **Félicitations, vous avez créé votre première non-conformité !**

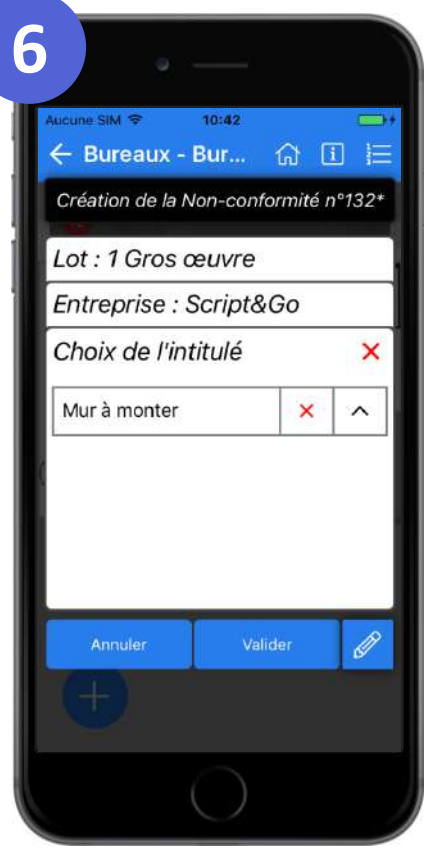

<span id="page-7-0"></span>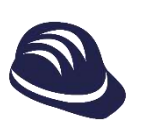

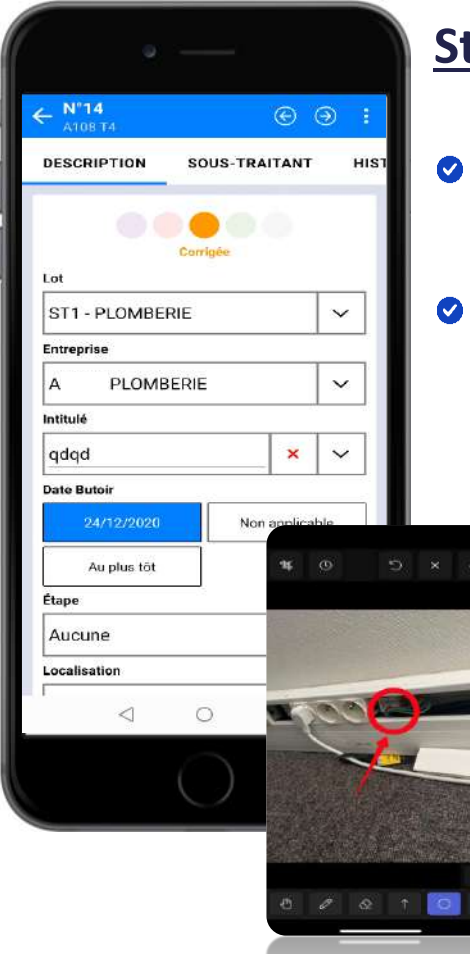

## **Formulaire d'une non-conformité (version Standard) côté créateur / superviseur**

- Remplissez les différents champs pour créer votre non-conformité.
- L'état d'une non-conformité peut être:
	- A corriger  $\blacktriangledown$
	- Corrigée  $\blacktriangledown$
	- Validée  $\blacktriangledown$
	- En attente  $\blacktriangledown$
	- Abandonnée  $\blacktriangledown$

Remplissez les champs de listes et de texte et ajouter des images à l'aide des champs de photo  $\theta$  de galerie  $\theta$  de plan à aller chercher  $\omega$  ou de fichier  $\omega$  et modifiez l'image si besoin

## **Formulaire d'une non-conformité (version Standard) côté approbateur**

- Un approbateur peut approuver le travail Ø d'une entreprise dont il est responsable une fois la non-conformité corrigée
- Si il approuve, la non-conformité reste Ø corrigée tant que le créateur ou le superviseur ne change pas son état.
- Si il refuse, la non-conformité redevient  $\bullet$ « A corriger »

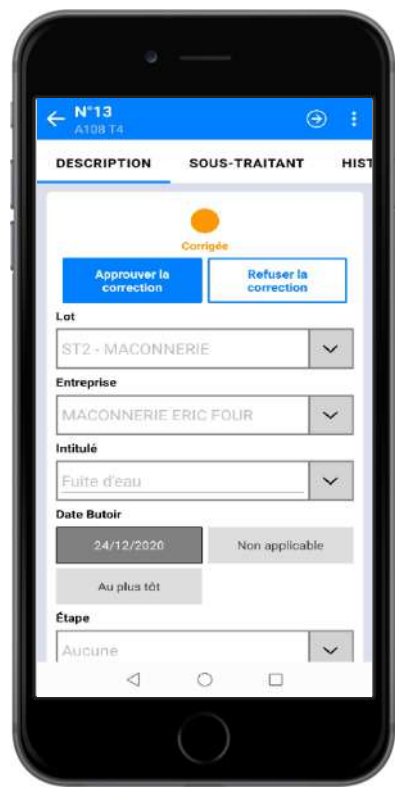

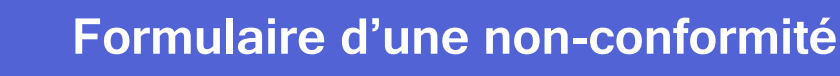

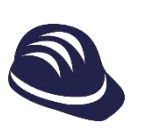

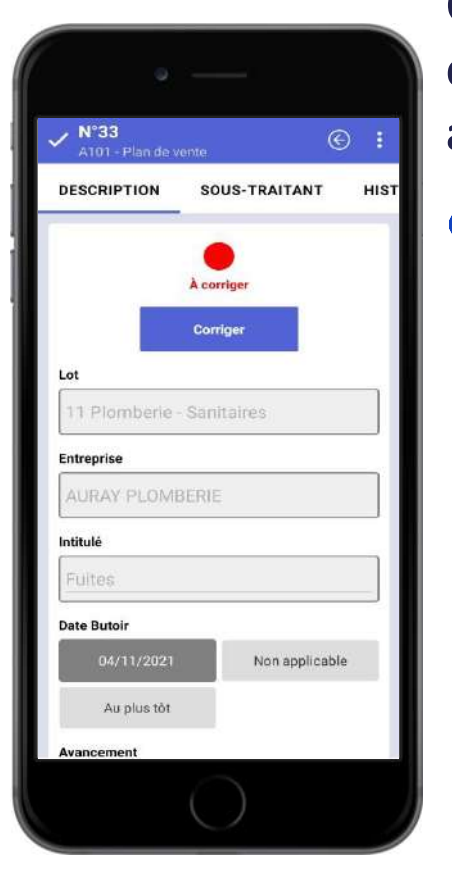

## **Correction à la place d'un sous-traitant côté approbateur ou utilisateur standard assigné**

- Le bouton de correction d'une non- $\bullet$ conformité apparaitra si :
	- $\bullet$ Vous êtes approbateur (voir diapositive précédente pour comprendre le rôle de l'approbateur) de l'entreprise assignée à la nonconformité
	- O Vous êtes utilisateur standard assigné à la non-conformité

## **Correction à la place d'un sous-traitant côté approbateur ou utilisateur standard assigné**

- Une fois le bouton cliqué, une pop-up Ø s'ouvre pour ajouter une observation et des photos
- Vous pouvez toujours modifier le  $\bullet$ contenu via l'onglet « Sous-traitant »

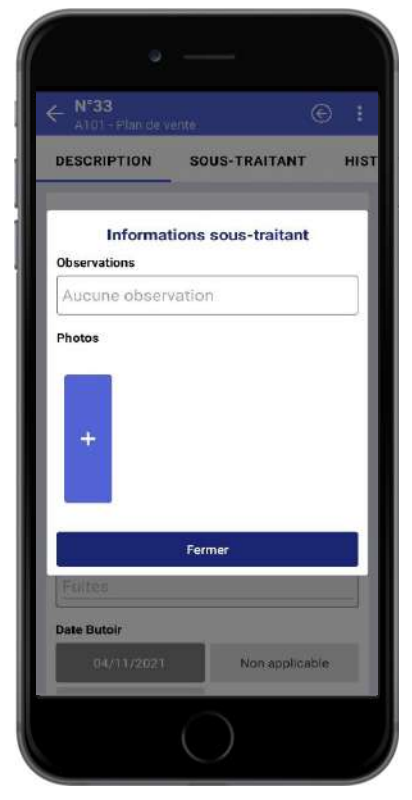

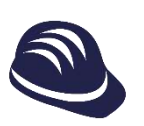

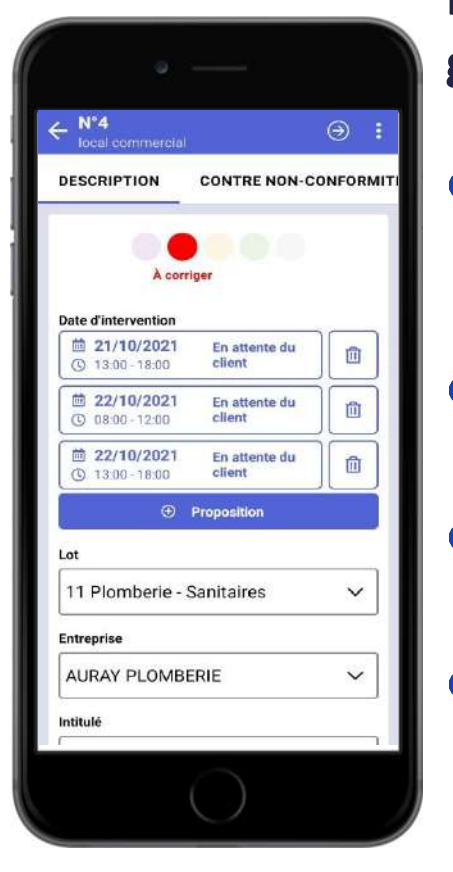

## **Prise de rendez-vous en phase de garanties**

- Vous pouvez créer des propositions de  $\bullet$ rendez-vous à la place du sous-traitant si nécessaire
- Cliquez sur le bouton « + Proposition » et Ø ajoutez des dates et créneaux horaires.
- Le client en sera informé et sélectionnera  $\bullet$ une date parmi celles proposées
- Ø La date retenue sera notée en vert avec un statut « Rendez-vous fixé »

## **Résultat de l'acceptation client**

- Vous pouvez ajouter si besoin cette date  $\bullet$ à votre calendrier en cliquant sur le bouton calendrier
- Vous pouvez aussi changer l'état du  $\bullet$ rendez-vous à n'importe quel moment

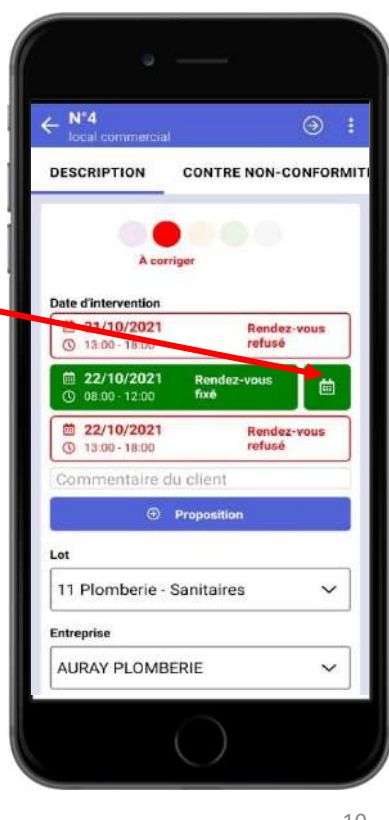

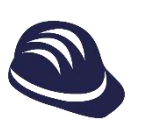

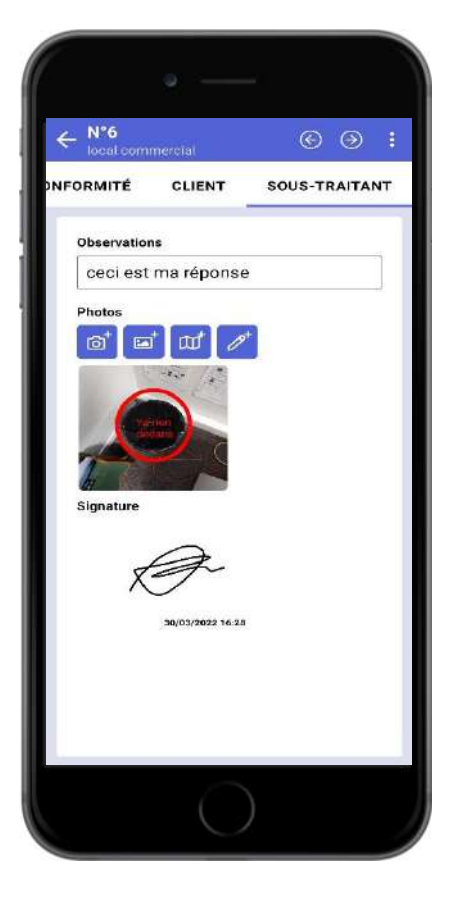

## **Vue de la réponse du sous-traitant (version Standard)**

- Vue de son observation et la / les Ø photos associées
- On peut toucher les onglets pour  $\bullet$ passer à la fenêtre précédente ou suivante ou glisser avec le doigt vers la droite ou la gauche pour naviguer.
- En phase de livraison, vous retrouverez  $\bullet$ la signature du quitus du sous-traitant

## **Vue de l'historique (version Standard)**

- L'historique est un historique d'états.  $\bullet$
- $\bullet$ L'état d'une non-conformité peut être:
	- A corriger  $\blacktriangledown$
	- Corrigée  $\blacktriangledown$
	- Validée  $\blacktriangledown$
	- En attente  $\blacktriangleright$
	- Abandonnée  $\blacktriangledown$
- Vous retrouverez ici la date et l'heure à  $\bullet$ laquelle une personne à effectué un changement d'état.

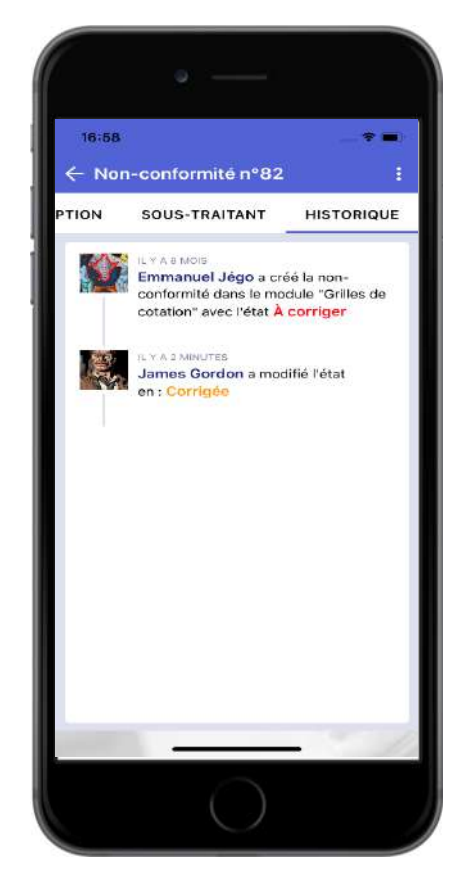

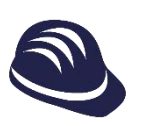

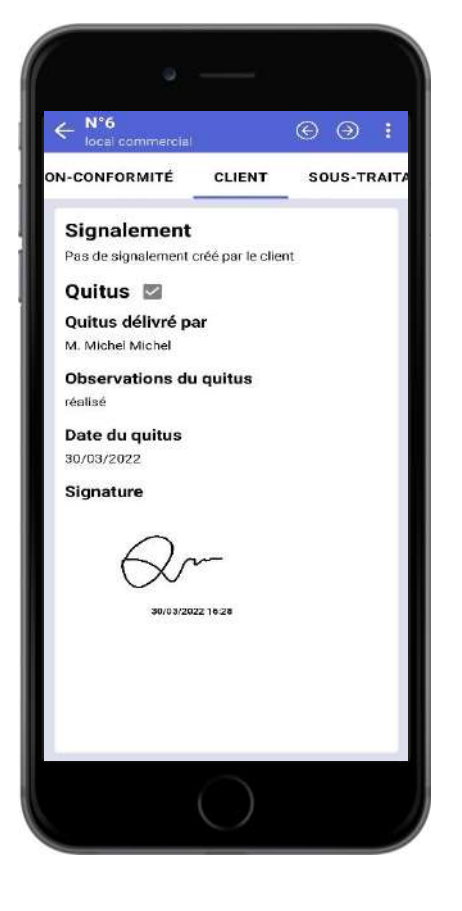

## **Vue du formulaire rempli par un client dans GPA Client (version Standard)**

- Le formulaire de signalement rempli et  $\bullet$ la / les photos associées y sont présents
- Le quitus y est présent avec sa date  $\bullet$ d'édition et l'observation associée

## **Commentaires internes (version Standard)**

Les commentaires sont à usage interne. Ils  $\bullet$ ne sont visibles que par les utilisateurs hors sous-traitant

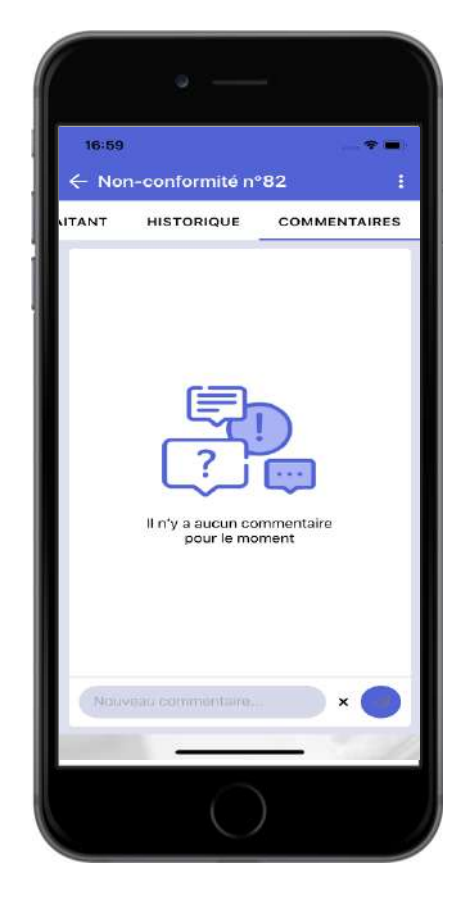

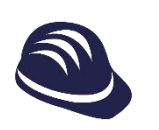

## **Passer à la pastille suivante ou précédente**

Pour passer rapidement  $\bullet$ d'une non-conformité à l'autre, il faut cliquer sur les boutons  $\Theta$   $\Theta$ 

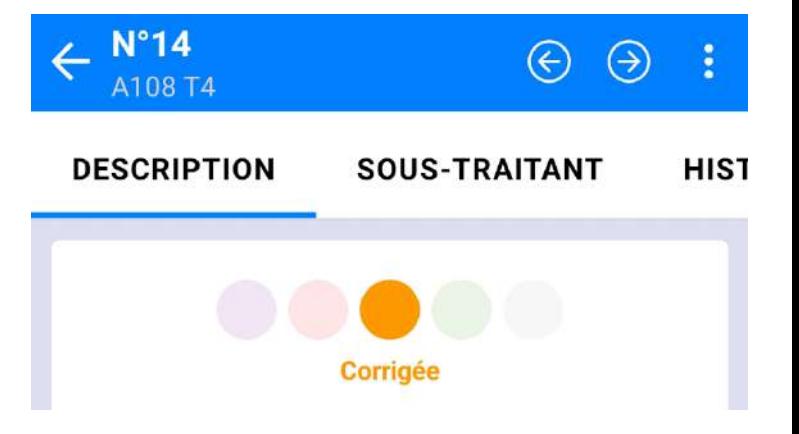

<span id="page-13-0"></span>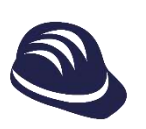

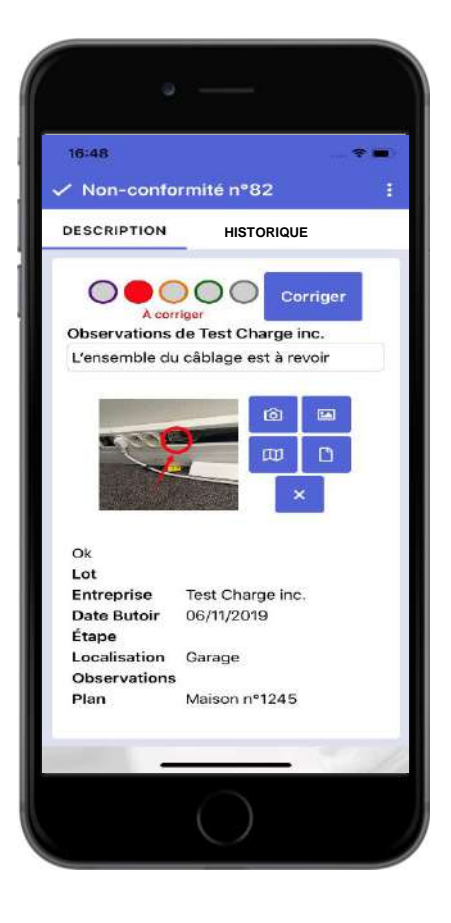

## **Formulaire de la non-conformité (version sous-traitant)**

- Remplissez les différents champs pour  $\bullet$ corriger votre non-conformité.
- Cliquez sur « Corriger » pour valider la  $\bullet$ correction de la non-conformité.
- Le sous-traitant a accès à l'historique de  $\bullet$ la non-conformité

## **Ajout d'une photo**

Différents outils sont à  $\bullet$ votre disposition :

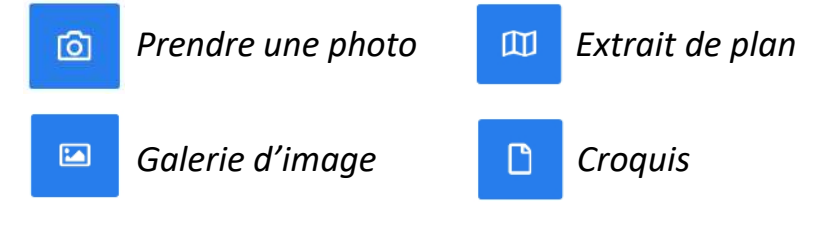

 $\bullet$ Annotez, rognez ou horodatez l'image pour plus de clarté et validez.

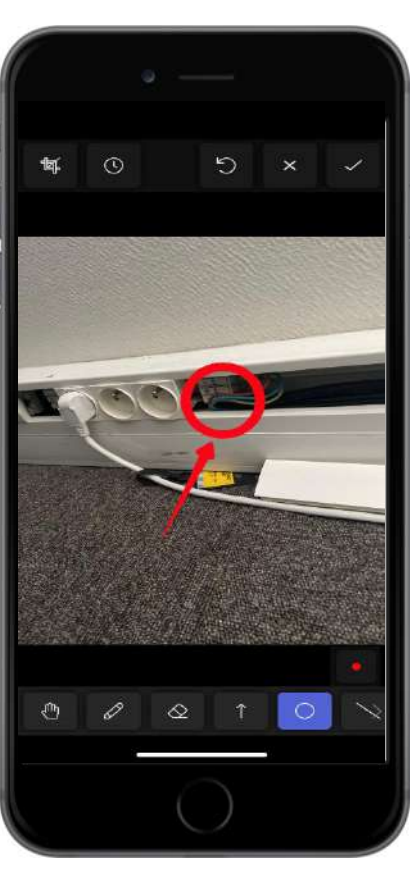

## **Filtres et légende sur plan**

<span id="page-14-0"></span>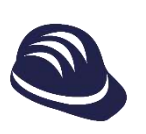

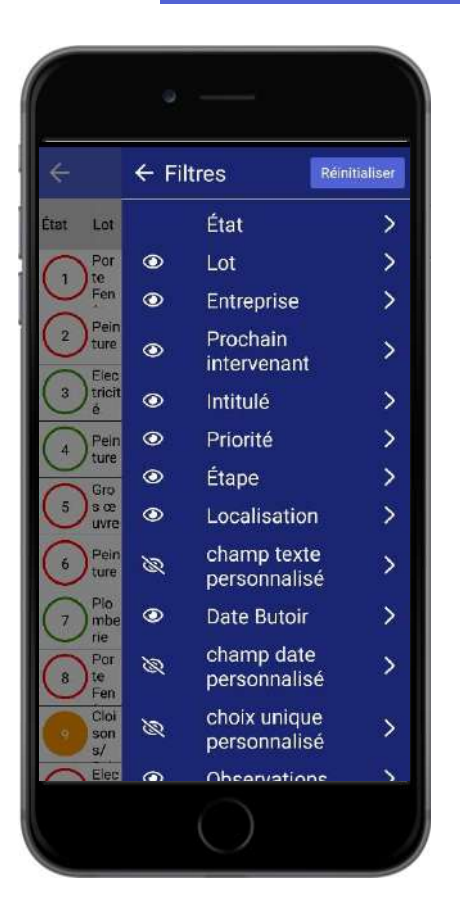

## **Filtrer des non-conformités**

- Filtrez les non-conformités en mode liste Ø et n'affichez que les non-conformités concernées en cliquant sur 霊
- Après avoir filtré les non-conformités et  $\bullet$ en revenant sur le plan, vous n'afficherez que les non-conformités que vous avez filtrez dans votre liste.
- Vous pouvez réinitialiser les filtres à l'aide  $\bullet$ du bouton **Reinitialiser** dans la liste ou du bouton sur le plan

## **Légende des pastilles**

- Les pastilles sur plan ont des états  $\bullet$
- Les pastilles pleines c'est-à-dire fond de Ø couleur, signifiant que l'on peut agir sur cette non-conformité si l'on souhaite
- $\bullet$ Les pastilles contour couleur et fond blanc signifient que l'on a pas nécessité à intervenir

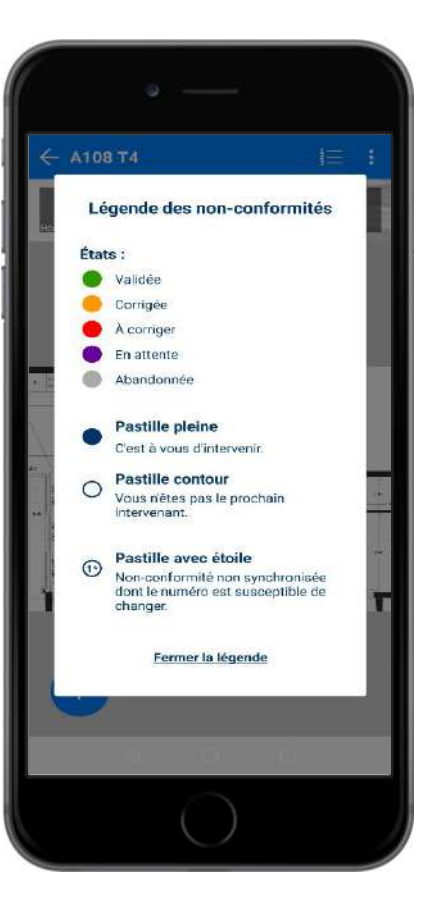

## <span id="page-15-0"></span>**Modules GED**

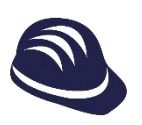

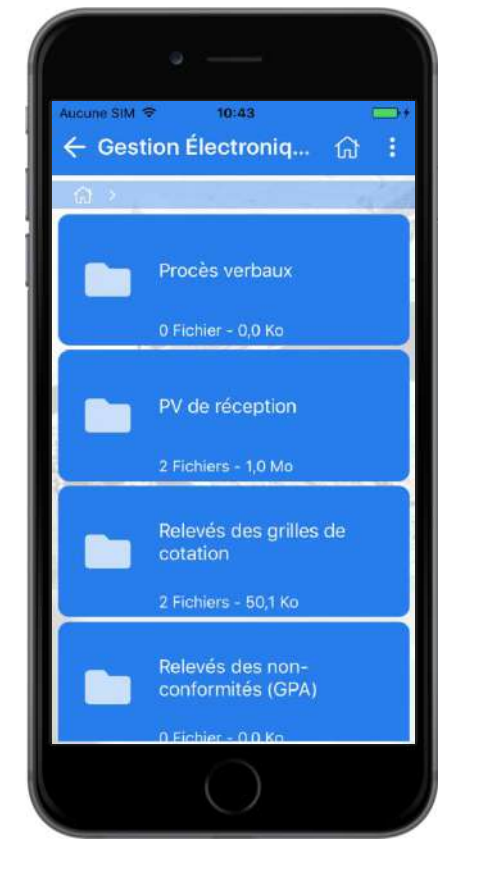

## **Gestion électronique des documents (GED)**

- Retrouvez tous les documents stockés Ø dans BatiScript.
- Naviguez dans vos dossiers et sous-Ø dossiers pour récupérer vos documents.

## **Visualisation des fichiers**

- Cliquez sur le fichier à visualiser pour le Ø télécharger.
- Une fois téléchargé, le format du fichier  $\bullet$ s'affiche et vous pouvez visualiser votre fichier (il est nécessaire de disposer d'une application compatible intégrée à votre téléphone).

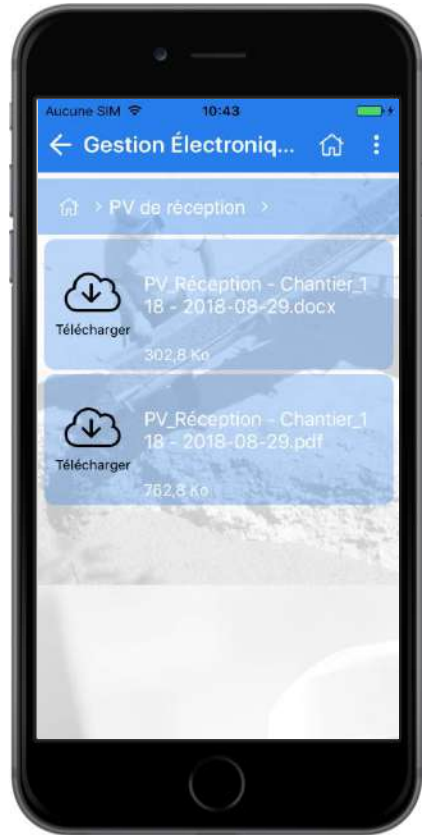

# <span id="page-17-0"></span>**Module Grilles de cotation (GDC)**

## **Grilles de cotation (GDC)**

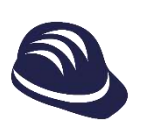

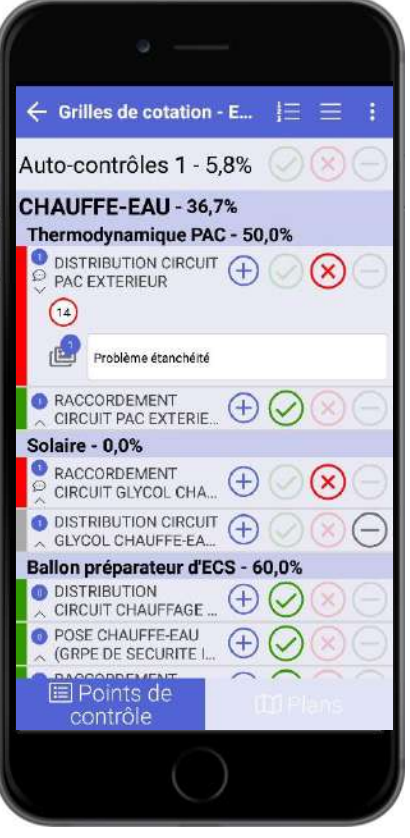

## **Grilles de cotation (GDC)**

- $\bullet$ Naviguez dans les zones et les biens pour accédez aux grilles de cotation.
- Retrouvez le module GDC aves ses deux  $\bullet$ onglets « Points de contrôle » et « Plans ».
- Avec une tablette, le mode paysage  $\bullet$ permet de voir la grille et le plan dans la même vue

## **Grilles de cotation – Onglet « Points de contrôle »**

- Modifiez la conformité des points de Ø contrôle avec les boutons
- Ø Cliquez sur les points de contrôle pour accédez aux non-conformités associées.
- Cliquez sur le bouton  $\Box$  pour accédez  $\bullet$ au panneau latéral qui vous permet de filtrer la liste et de gérer la composition de la grille de cotation.
- **C** Ajoutez des photos et des commentaires aux points de contrôle.

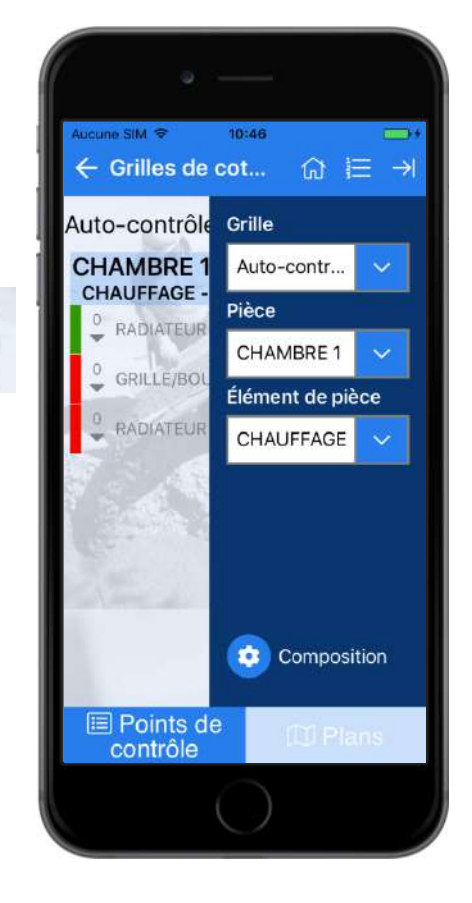

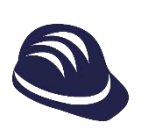

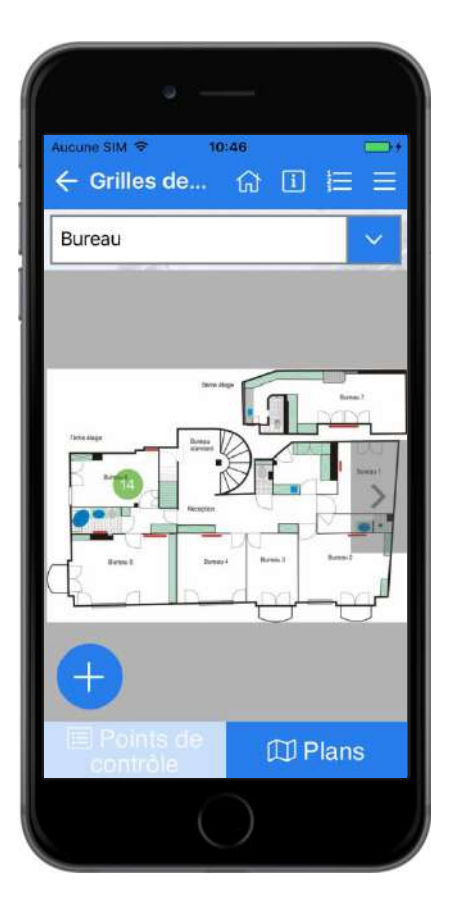

## **Grilles de cotation – Onglet « Plans »**

- Accédez aux plans du bien en cliquant sur Ø l'onglet « Plans » an bas de votre écran.
- Naviguez entre les plans grâce au menu Ø déroulant ou aux boutons de navigation situés sur les côtés.

## **Non-conformités et points de contrôle**

- Créez une non-conformité via le bouton (+ Ø d'ajout du point de contrôle pour l'associer automatiquement.
- Associez une non-conformité à un point de  $\bullet$ contrôle depuis le menu d'actions d'une pastille (voir [menu d'actions](#page-42-0)).
- $\bullet$ Dissociez une non-conformité et un point de contrôle depuis le formulaire d'édition.
- $\bullet$ Ajoutez un commentaire et des photos à un point de contrôle en cliquant sur la ligne du point de contrôle. Les champs apparaîtront

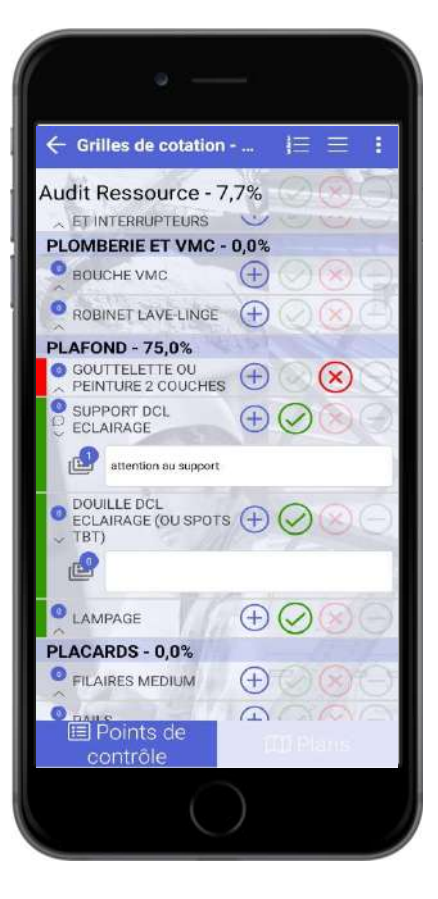

ė

## **Module Garanties**

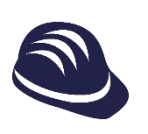

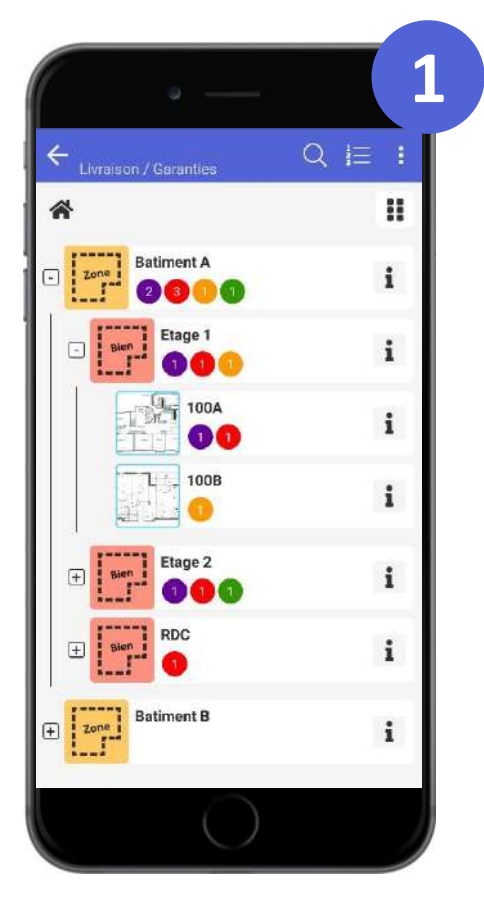

## **Accès aux informations de plans et aux plans**

- Ø Accédez aux informations du plan en cliquant sur le  $\mid i \mid$ à côté d'un plan, d'une zone ou d'un bien. Ou bien à partir de « Informations » au niveau d'un plan
- Ou bien affichez un plan en appuyant  $\bullet$ dessus :

2

En cliquant sur le plan en mode arbre 1

En naviguant vers le plan en mode tuile

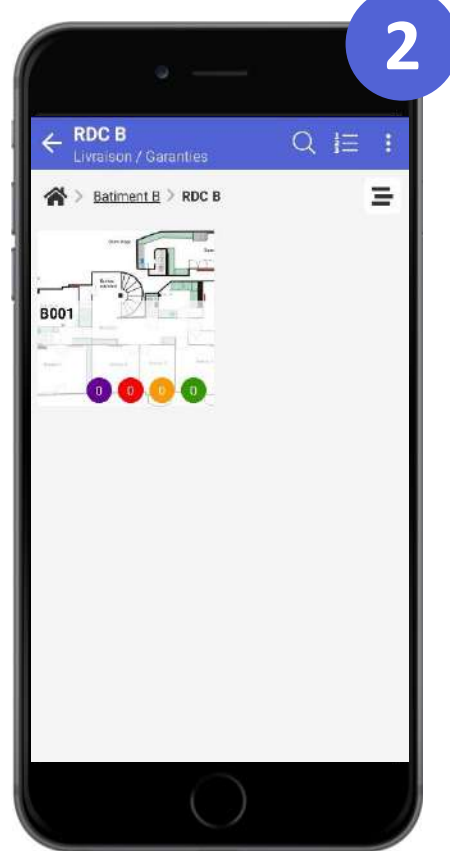

## **Garanties (GPA)**

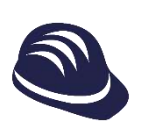

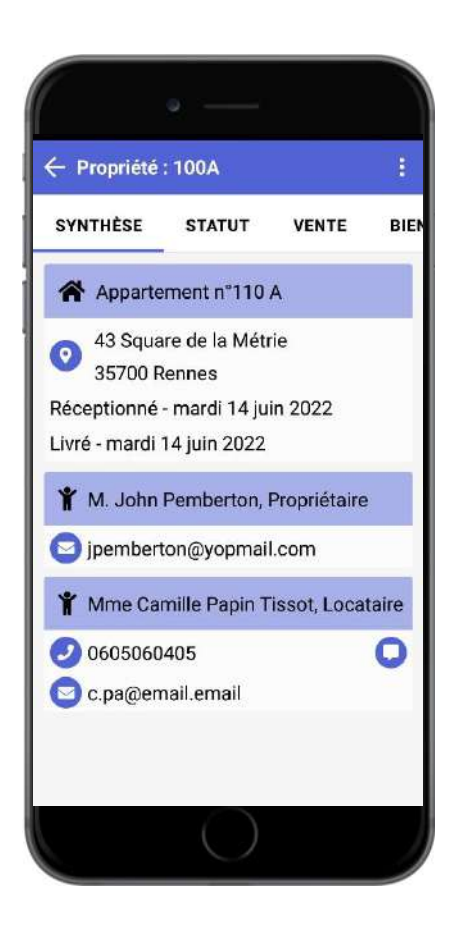

## **Informations de plan**

- Modifiez toutes les information d'un plan  $\bullet$ en mettant à jour les différents onglets
- Saisissez les informations directement au  $\bullet$ niveau d'un bien (ou d'une zone) pour que ces informations soient automatiquement recopiées dans tous les plans du bien (ou de la zone)

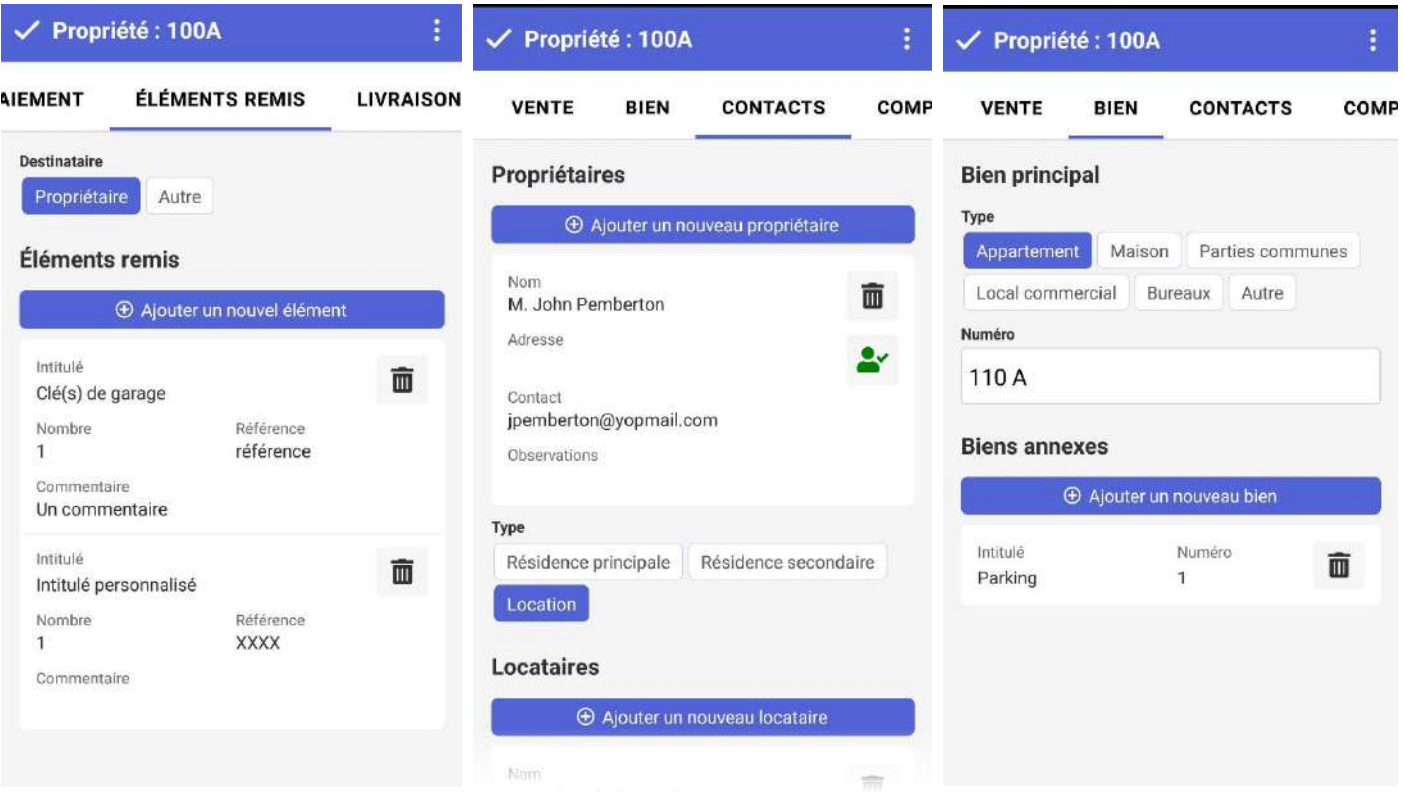

## **Garanties (GPA)**

Q 幸

 $^{\circledR}$ 

29 jours restants

29 jours restants

 $\circ$  :  $\vee$ 

 $\circ$ :

 $\circ : \wedge$ 

 $\circ :$   $\vee$ 

 $\circ:$ 

 $\circ :$   $\vee$ 

29 jours restants

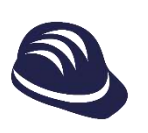

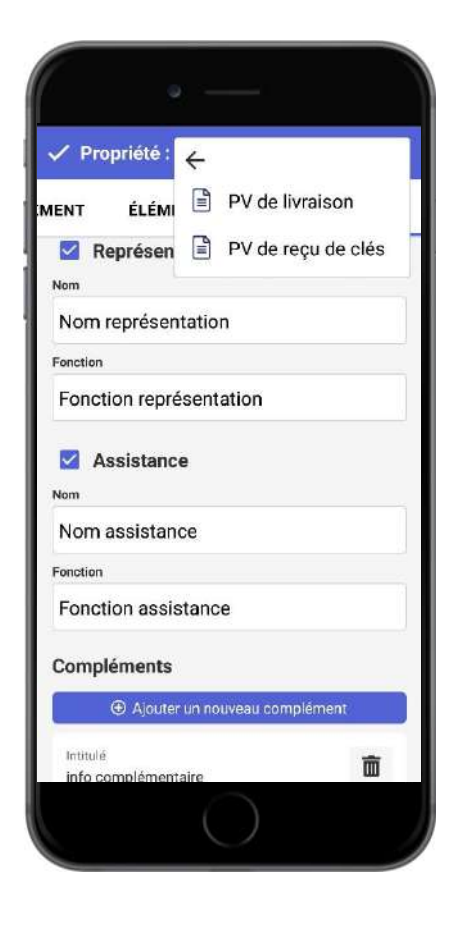

## **Génération des PV**

- Depuis les informations d'un plan, d'un Ø bien ou d'une zone, dans la barre d'action secondaire en haut à droite aller dans « Procès verbaux » et sélectionne le PV que vous voulez générer
- Retrouver vos PV dans la boite de  $\bullet$ réception des rapports

**Remarque** : Pensez à synchroniser vos données avant de générer un PV pour que vos dernières modifications soient prises en compte

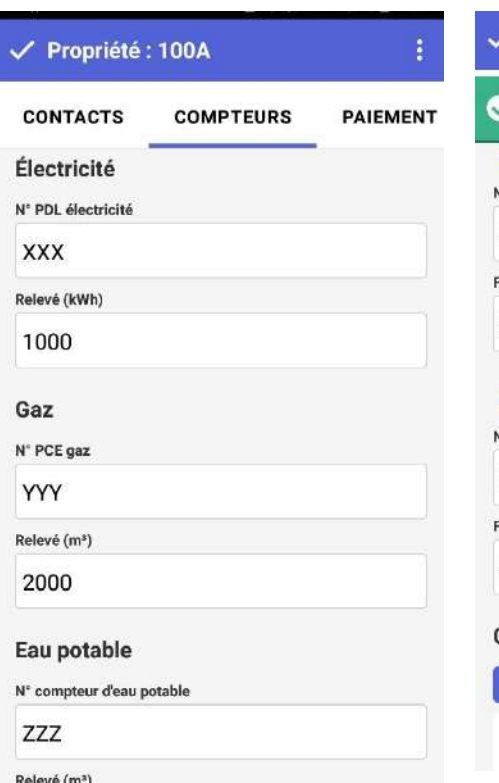

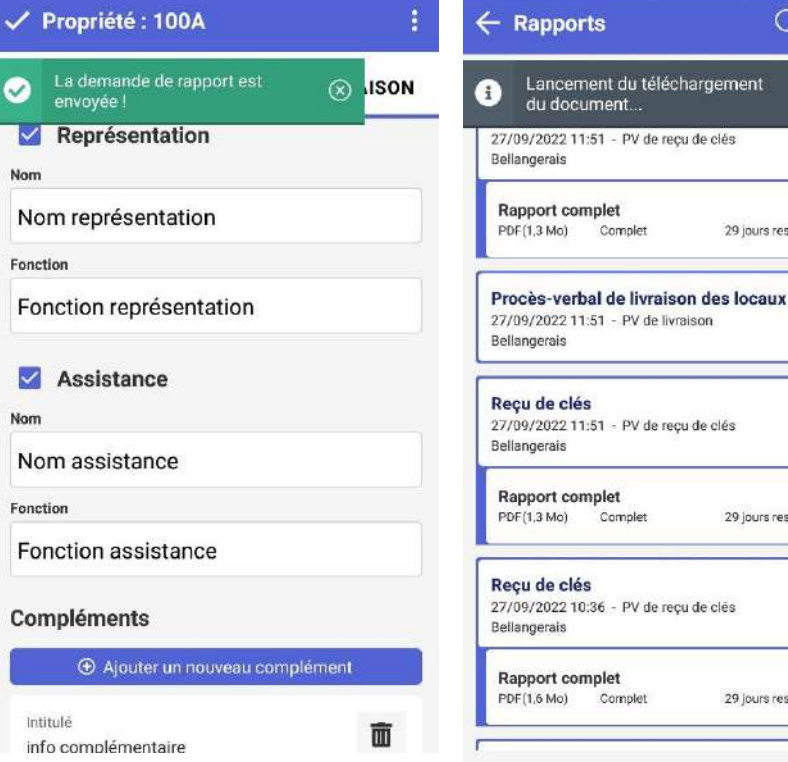

## <span id="page-24-0"></span>**Module compte rendu**

Propriétés Script&Go 2022 – Tous droits réservés 25

## **Accès au compte rendu**

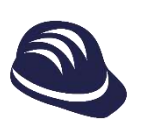

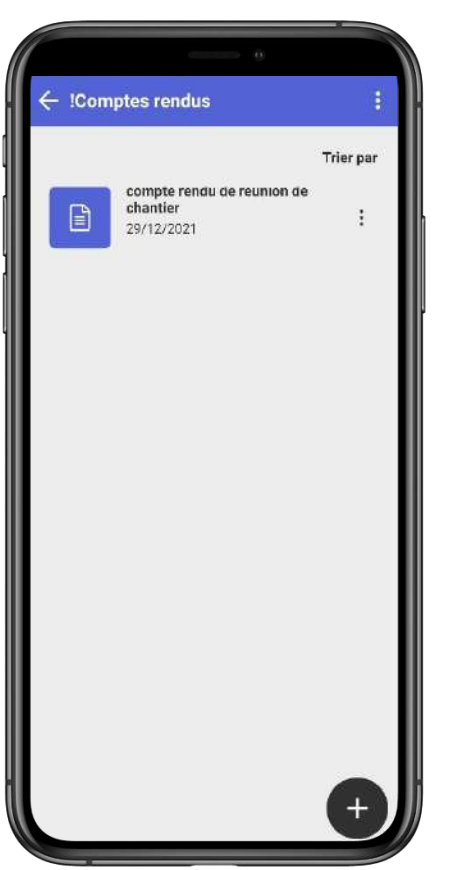

## **Création / édition d'un compte rendu**

- $\bullet$ Rendez-vous à la page d'accueil d'un chantier et cliquez sur le module « Compte rendu »
- $\bullet$ Editez un compte rendu existant en cliquant dessus
- $\bullet$ Ajoutez un nouveau compte rendu en cliquant sur le $(+)$

## **Choix de l'onglet / la section**

Vous retrouvez ici les onglets et leurs sections Ø

- $\bullet$ « Réunion » et ses sections relatives au compte rendu courant et celui à venir
- $\bullet$ « Général » et ses sections concernant l'ensemble des lots et rôles de coordination du chantier
- $\bullet$ « Coordination » pour indiquer des notes et tâches par rôle de coordination (MOE, MOA, BET, etc.)
- « Suivi par lot » pour écrire des notes et  $\bullet$ assigner des tâches aux entreprises
- « Annexes » pour ajouter des notes à la  $\bullet$ fin du compte rendu
- $\bullet$ « Paramètres du compte rendu » pour personnaliser ces onglets et sections

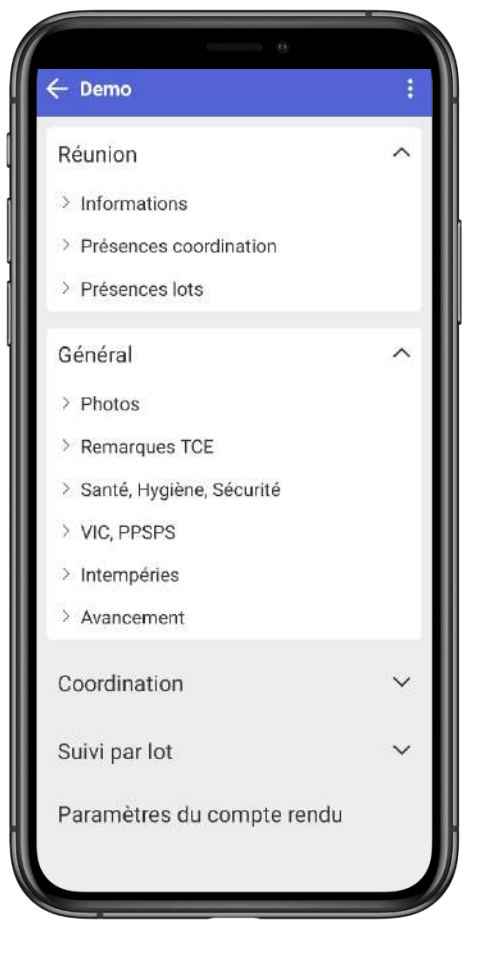

## **Onglet « Réunion »**

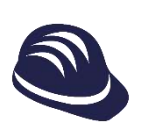

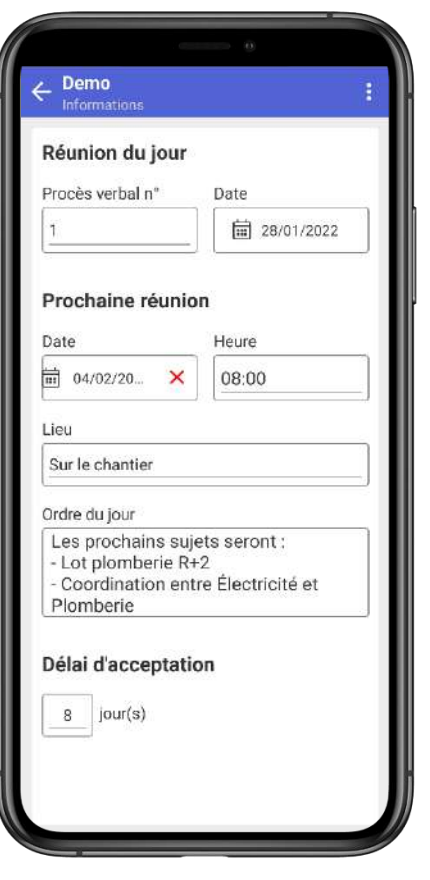

## **Section « Informations »**

- Le numéro du Procès Verbal et la date  $\bullet$ s'actualiseront automatiquement en passant au compte rendu suivant
- Indiquer la date de prochaine réunion et  $\bullet$ l'heure, qui s'ajouteront au rapport, ainsi que l'ordre du jour de la prochaine réunion à envoyer aux entreprises
- Enfin, le délai d'acceptation qui apparaîtra  $\bullet$ dans le rapport

#### **Section « Présences lots »**

- Depuis les sections de présences, ◙ vous pourrez indiquer si la personne a été présente à la réunion courante, excusée ou absente, indiquer des pénalités encourues ainsi que l'effectif présent à la semaine à venir
- Enfin, vous pouvez indiquer si vous  $\bullet$ souhaitez convoquer l'entreprise à la prochaine réunion ou non

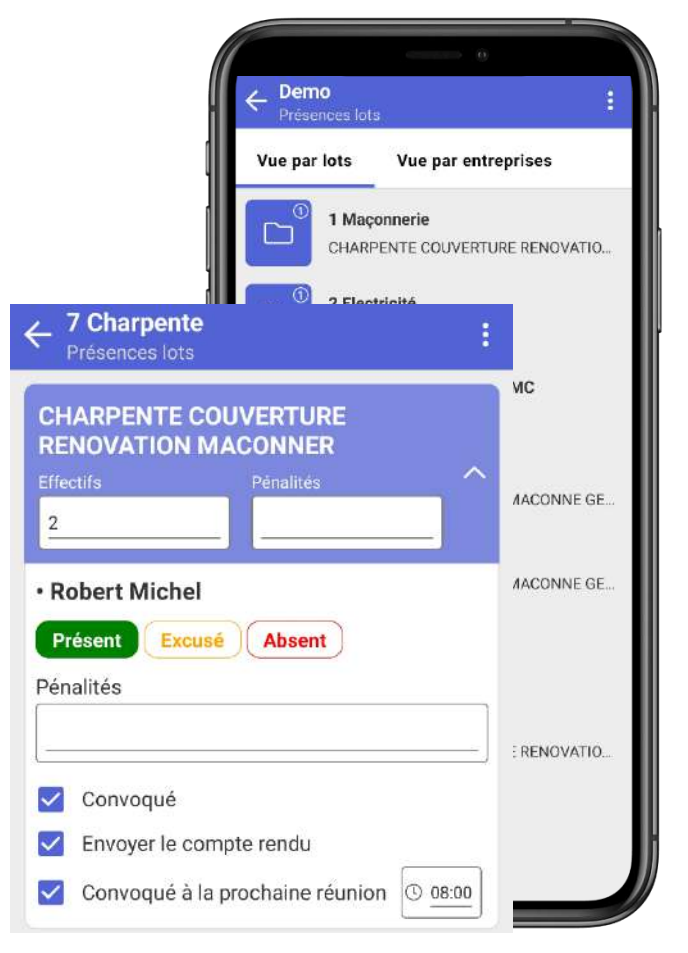

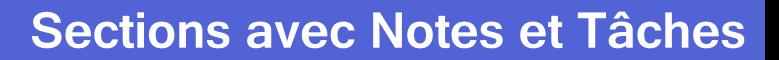

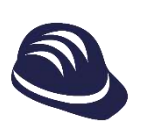

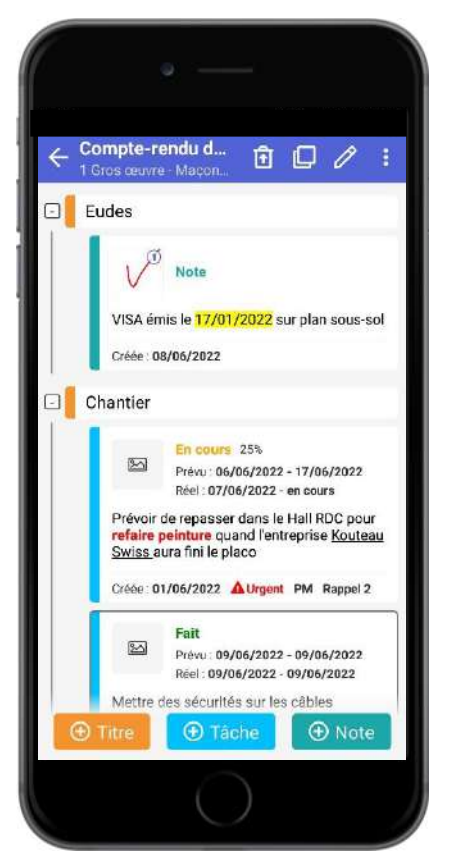

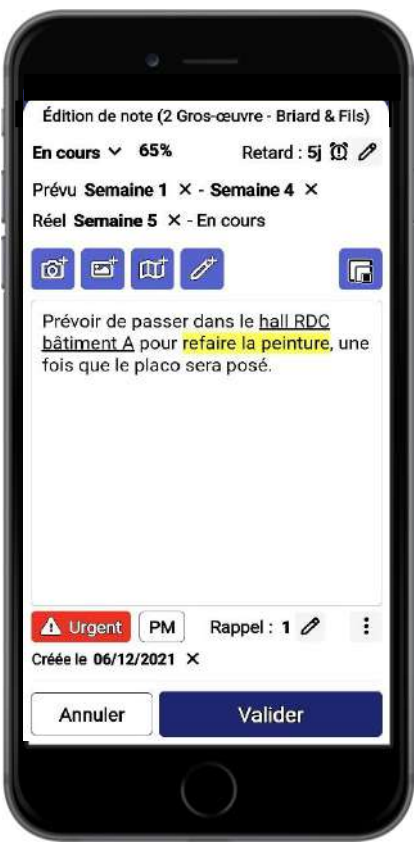

#### **Ajouter une note ou une tâche**

- Pour ajouter un titre, une note ou une  $\bullet$ tâche, restez appuyer sur l'un des boutons correspondant et glissez-le vers l'endroit souhaité
- $\bullet$ Un indicateur vous permettra de placer la note ou la tâche où vous souhaitez
- Un titre est un groupe de notes et de tâches  $\bullet$
- Une note est une simple note avec des  $\bullet$ statuts « Urgent », « Pour Mémoire » et « Rappel »
- Une tâche comporte en plus d'une note :  $\bullet$ 
	- **O** Des dates de début et de fin de tâche
	- Un statut « A faire » ou « En cours », « Fait ».
	- Un pourcentage d'avancement  $\bullet$

Il est également possible de choisir d'indiquer de la date en semaine

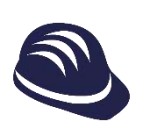

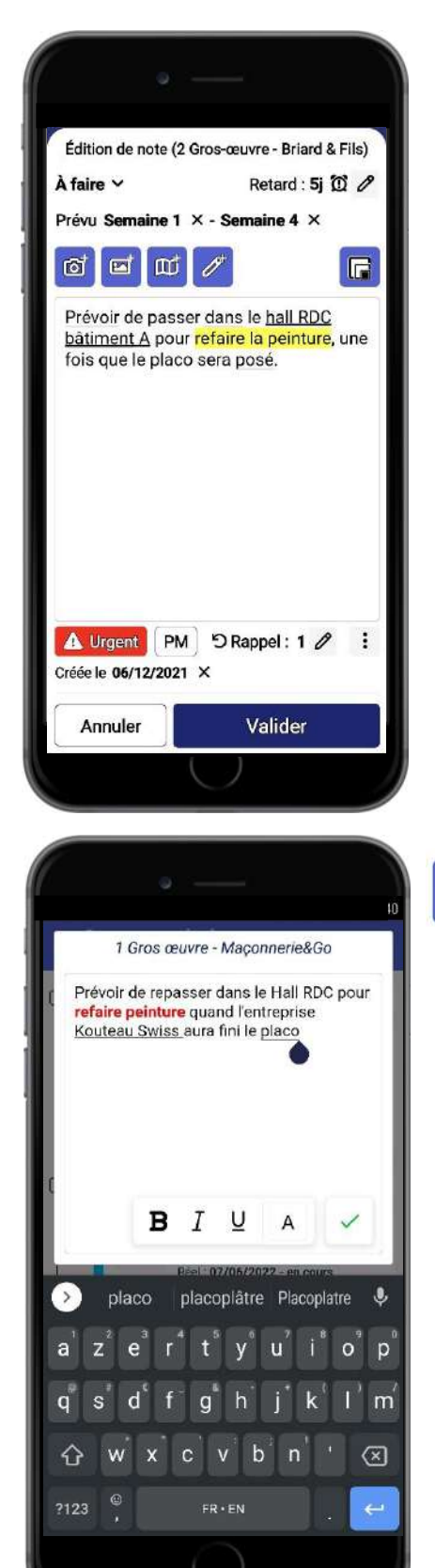

F.

## **Remplir une note ou une tâche**

- Vous pouvez ajouter les dates souhaitées, Ø indiquer quand la tâche est en cours, le pourcentage d'avancement
- Vous pouvez ajouter des photos en cliquant  $\bullet$ sur l'un des boutons correspondants :
	- $\mathbf{Q}^+$ Prise de photos
	- **Ent** Ajout de photos depuis la galerie
	- Ajout d'un extrait de plan depuis  $\mathbf{m}^{\dagger}$ l'armoire à plans de BatiScript
	- Dessin à la main / Croquis
	- Vous pouvez changer la dimension des images dans le rapport exporté (petite, moyenne, grande)
- Vous pouvez modifier le style du texte de  $\bullet$ l'élément (gras, italique, couleur du texte, etc.) lorsque vous êtes en mode saisie de texte

## **Import depuis Notes Libres**

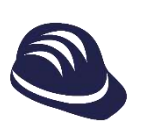

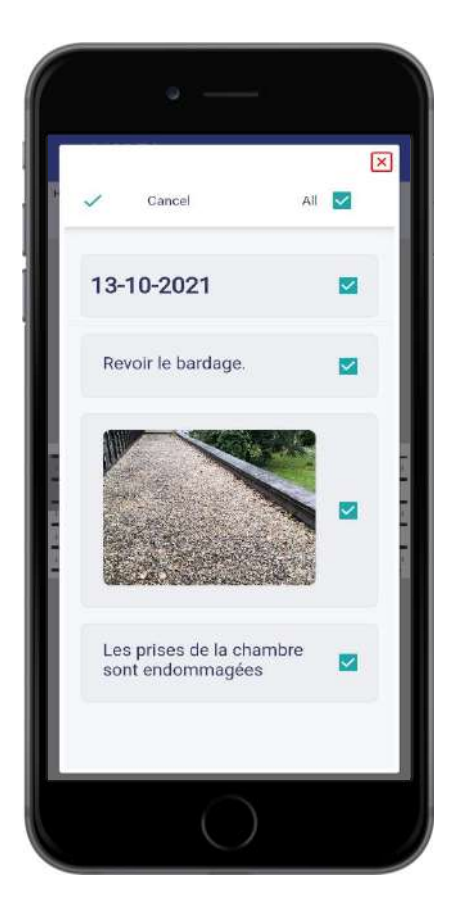

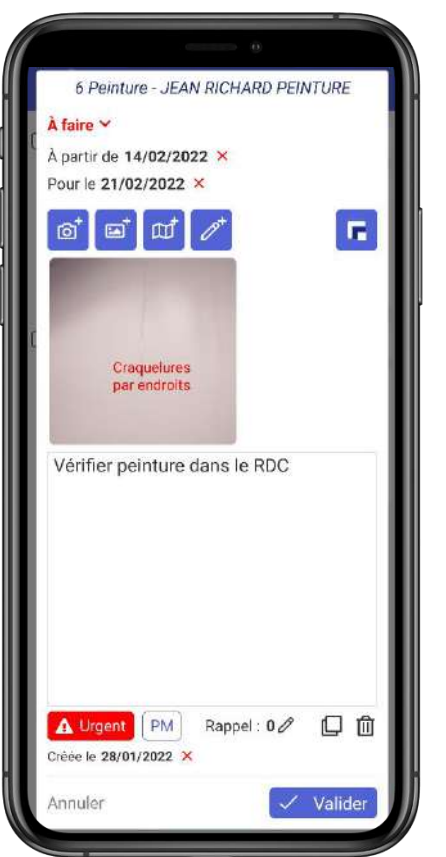

**Importer une note depuis l'application « Notes Libres » - Nécessite une connexion internet**

- $\bullet$ Depuis les actions secondaires d'une section, cliquez sur « Importer depuis Notes Libres»
- $\bullet$ L'interface de Notes Libres apparaît
- Sélectionnez une note et le contenu à importer
- Une pop-up vous permet ensuite  $\bullet$ d'indiquer si la note doit être importée sous forme de tâche ou de note dans la section
- $\bullet$ Vous pouvez faire un glisser/déposer de votre choix vers l'emplacement souhaité. Autrement, la note ou la tâche sera simplement ajoutée en dernier dans la section.

#### **Remarque:**

• Vous pouvez aussi importer un note depuis Notes Libres depuis une note ou un titre existant, en passant par son menu secondaire.

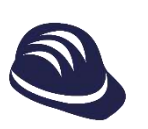

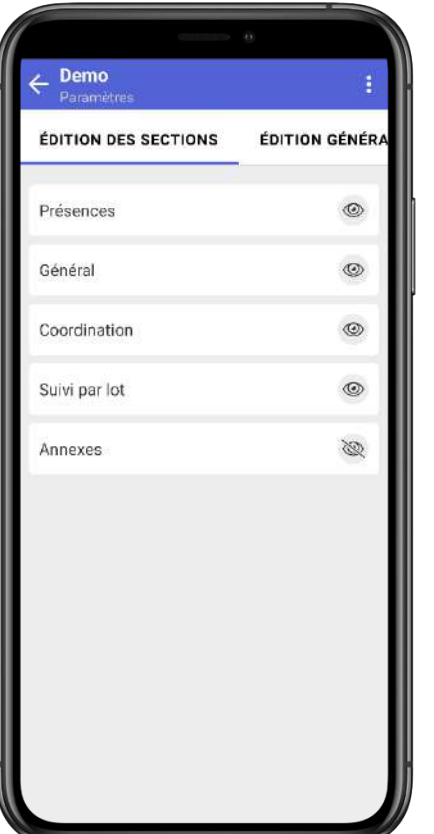

## **Edition des onglets**

- $\bullet$ Vous pouvez cacher ou afficher les onglets dont vous avez besoin en cliquant sur l'œil
- Ainsi, dans le compte rendu, elles  $\bullet$ n'apparaîtront pas.

## **Edition des sections de l'onglet « Général »**

- En cliquant sur l'œil, vous pouvez cacher ou Ø afficher les sections par défaut d'intérêt
- En restant appuyé sur le bouton  $\mathbb{I}$  vous ◙ pouvez glisser et placer différemment les sections. Elles apparaîtront dans le rapport, dans l'ordre indiqué ici
- En cliquant sur  $\left( +\right)$  vous pourrez ajouter une  $\bullet$ section avec des notes et tâches
- Comme vous pouvez le voir, contrairement Ø aux sections par défaut, vous pouvez supprimer cette section à tout moment (attention, si vous aviez créé des notes, elles seront définitivement supprimées)  $\frac{1}{1!}$  Pénalités

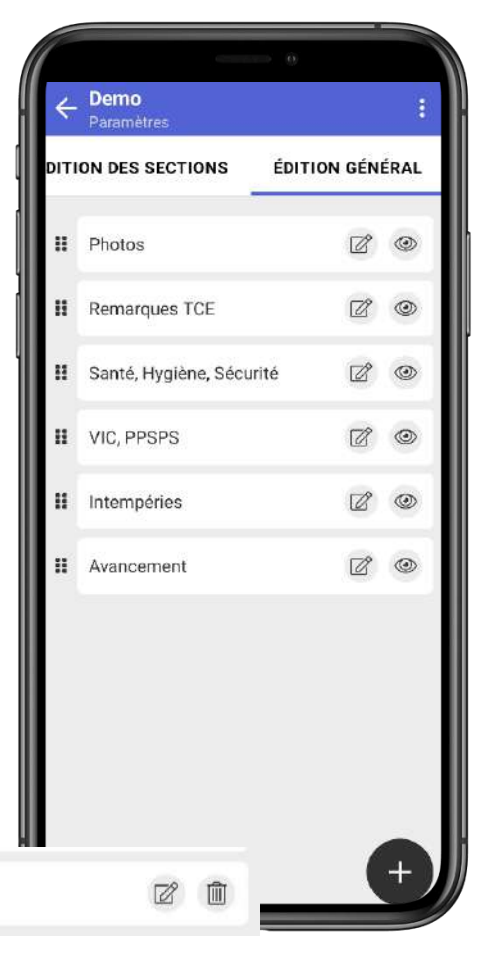

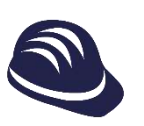

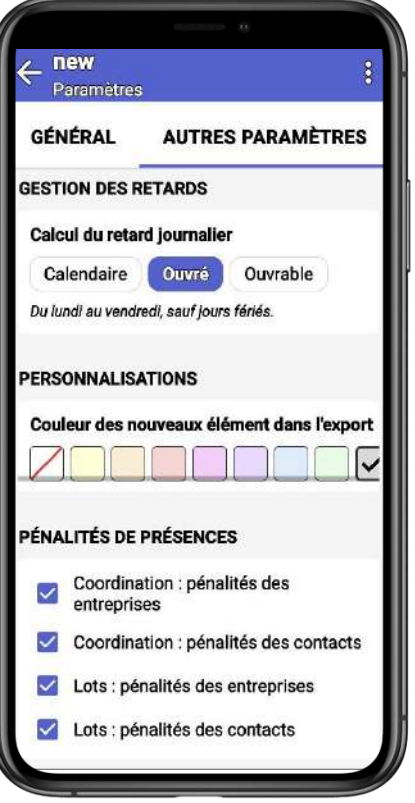

## **Gestion des retards**

**O** Vous pouvez choisir le mode de calcul des retards : en jour calendaire, ouvré ou ouvrable.

## **Personnalisation nouveaux éléments**

**Personnaliser la couleur des nouveaux** éléments pour votre nouveau compterendu pour qu'ils ressortent mieux.

## **Pénalités de présences**

**Appliquer les pénalités à qui vous le** souhaitez.

# <span id="page-32-0"></span>**Export de rapports**

### **Exporter un rapport**

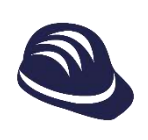

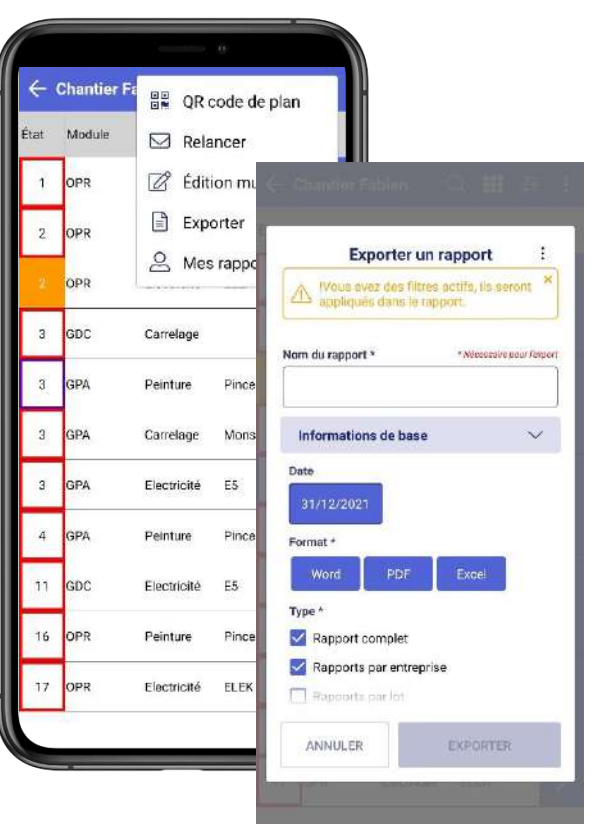

## **Fenêtre d'export**

- Rendez-vous en mode liste des non- $\bullet$ conformités
- Cliquez sur le bouton secondaire  $\bullet$ en haut à droite
- $\bullet$ Sélectionnez « Exporter »
- Ajoutez un nom de rapport  $\bullet$
- Cliquez sur le bouton  $\mathbf{p}$  pour  $\bullet$ appliquer un modèle de mise en page ou sauvegarder un modèle à partir des mises en page modifiées cidessous
- Une fois les paramètres appliqués, Ø appuyez sur « Exporter »

#### **Choix de la date du rapport, du format et type de rapport à exporter**

**Mise en page globale du document et organisation des éléments**

**Choix des sections à afficher, de la qualité des images et disposition des plans**

**Choix des champs des formulaires des réserves à afficher dans le tableau**

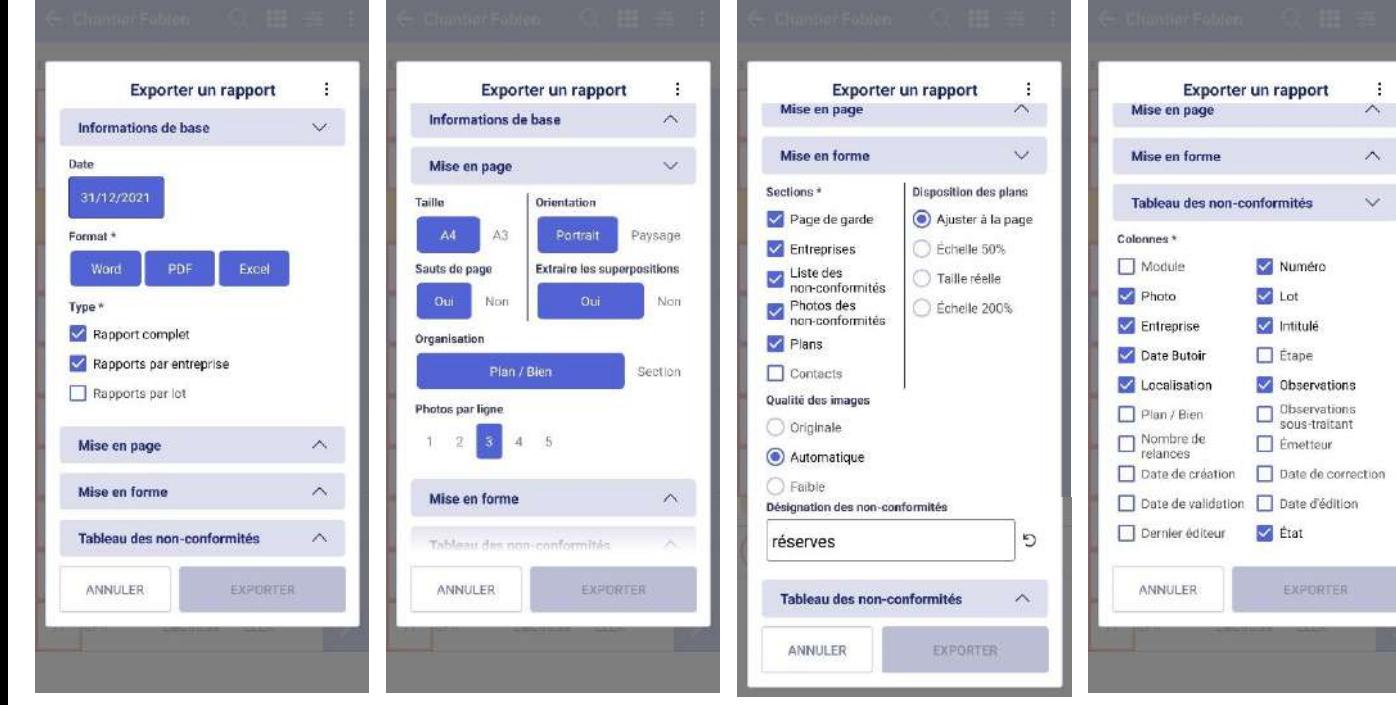

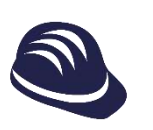

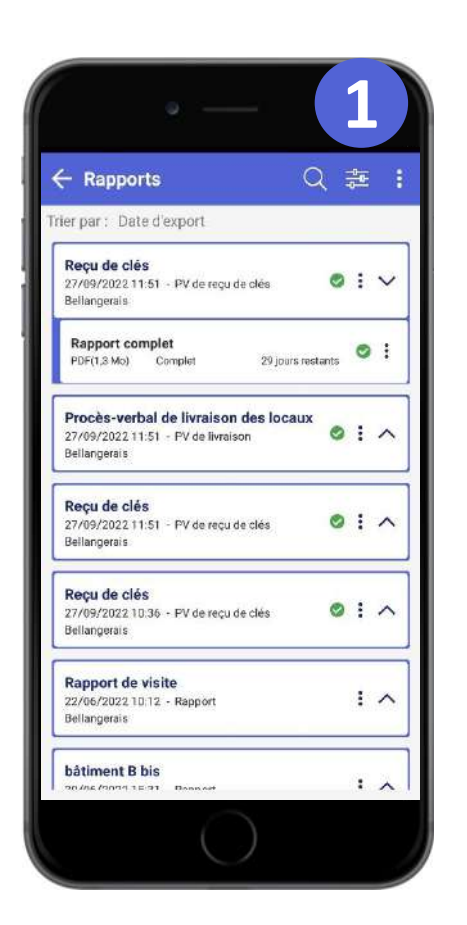

## **Fenêtre d'export**

- Rendez-vous en mode liste des non- $\bullet$ conformités
- Cliquez sur le bouton secondaires  $\frac{1}{2}$  en  $\bullet$ haut à droite
- Sélectionnez « Mes rapports »
- La fenêtre ci-contre s'affiche, toutes vos  $\bullet$ demandes de rapports y sont listées

## **Fonctions avancées 1**

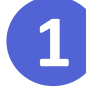

- Dans la barre supérieure,  $\bullet$ vous pouvez faire une recherche pour trouver un rapport en particulier
- Filtrez et triez vos rapports  $\bullet$ comme vous le souhaitez

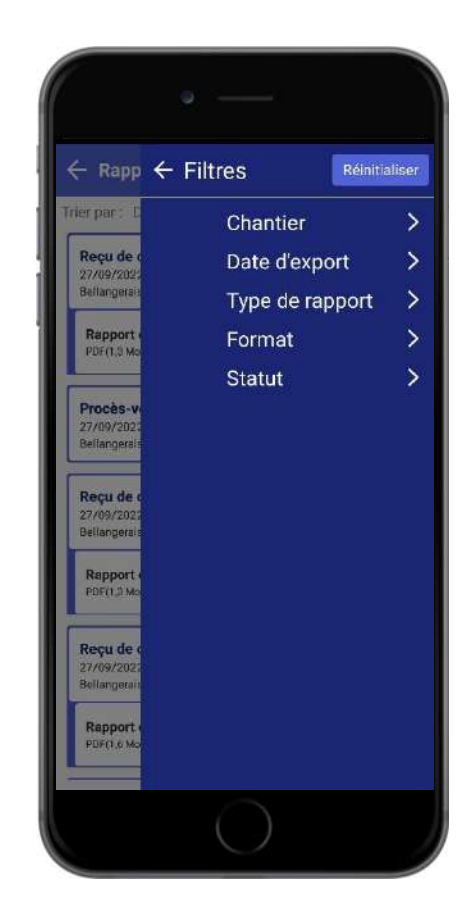

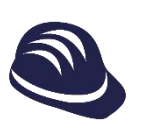

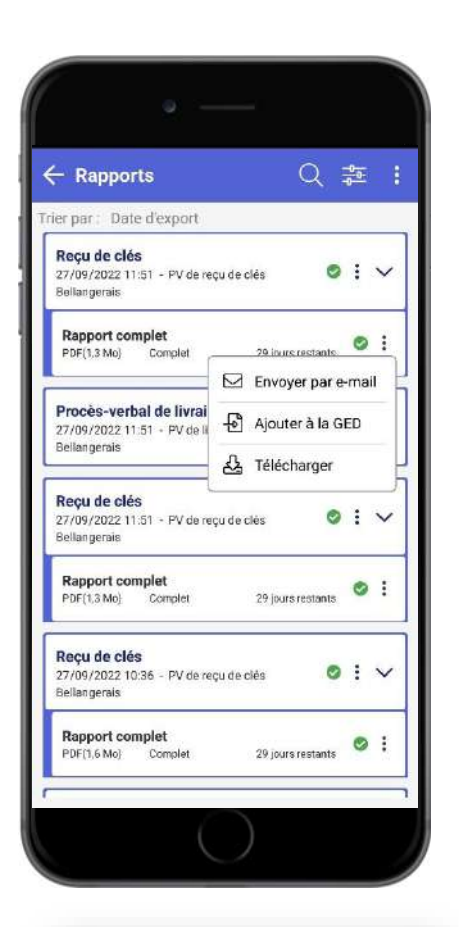

Nouveau mes...

BatiScript : Demo par lot

À bientôt sur BatiScript!

Veuillez trouver ci-dessous le lien de téléchargement du document Demo par lot qui vient de vous être envoyé. Attention, il sera disponible pendant 29

http://api.batiscript.beta.scriptandgo.co m/webservices/exportservices/downloa

documentId=Demo%2520par%2520lot\_P 78up7eTRDO\_yP4U9yWH1g.pdf

auguste.champetier@gmail.c...

 $\leftarrow$ 

De

À

Bonjour,

jour(s).

 $d$ ?

Þ

Ø

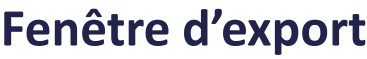

- En cliquant sur le bouton  $\frac{1}{2}$  au niveau  $\bullet$ d'un rapport généré, vous aurez trois options :
	- Envoyer par E-mail Ø
	- Ajouter à la GED de BatiScript Ø
	- Ø Télécharger le rapport sur votre smartphone / tablette
- Si vous décidez de l'envoyer par E-mail, un  $\bullet$ E-mail par défaut ci-contre sera généré avec un lien d'accès au rapport
	- Les rapports sont disponibles via le lien pendant 30 jours

## **Outil d'annotation**

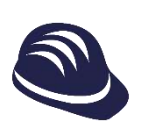

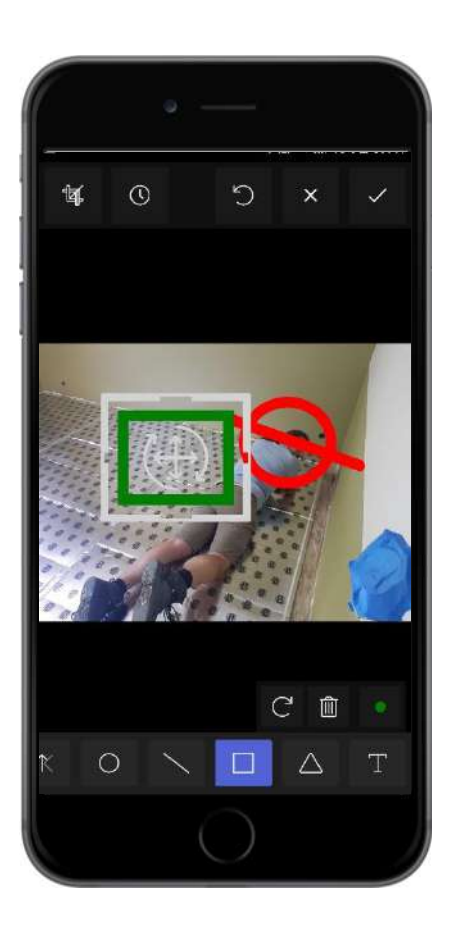

## **Ajout de formes**

- $\bullet$ En sélectionnant un outil dans la liste, vous pouvez ajouter des formes à votre annotation.
- L'outil main vous permet de déplacer le  $\bullet$ fond et d'effectuer un zoom.
- En recliquant sur un outil, vous pouvez  $\bullet$ accéder à sa forme pleine (Cercle, Rectangle, Triangle).

## **Manipulation des annotations**

- Vous pouvez sélectionner vos  $\bullet$ annotations en cliquant dessus.
- **Quand une annotation est sélectionnée,** vous pouvez utiliser les actions spéciales pour la supprimer et la tourner.
- Vous pouvez également la manipuler Ø avec un ou deux doigts pour la déplacer et la tourner.
- Vous pouvez modifier le style d'une Ø annotation sélectionnée.

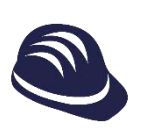

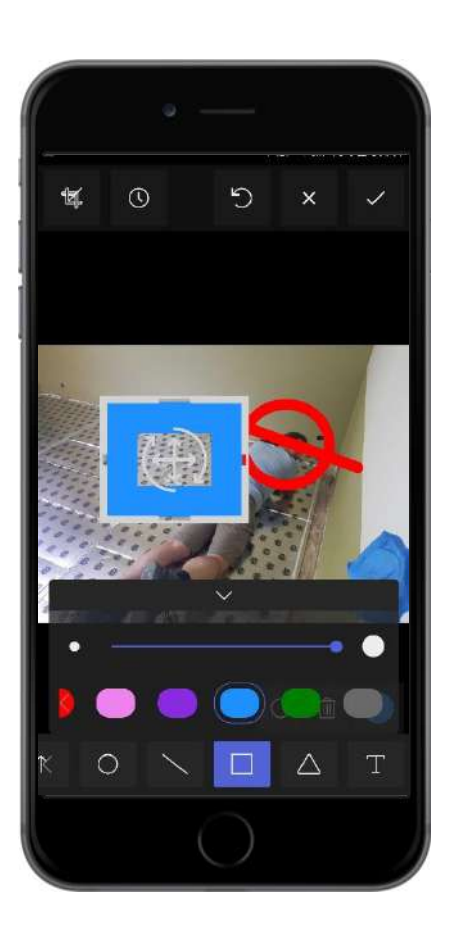

## **Style des annotations**

- En cliquant sur le rond en bas à droite,  $\bullet$ vous pouvez avoir accès aux paramètres de style.
- **O** Vous pouvez modifier la taille, la couleur et l'opacité des traits que vous dessinez.

## **Rognage et rotation**

- Vous pouvez accéder au mode rognage Ø et rotation en cliquant sur le bouton en haut à gauche.
- Vous pouvez tourner l'image avec le Ø bouton rotation.
- **O** Vous pouvez activer le mode rognage pour ne conserver qu'une partie de l'image.

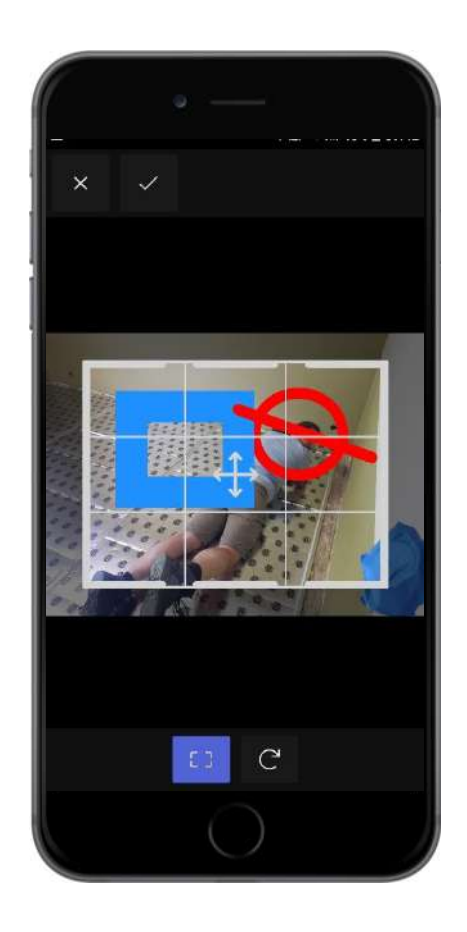

# **Autres informations essentielles**

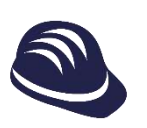

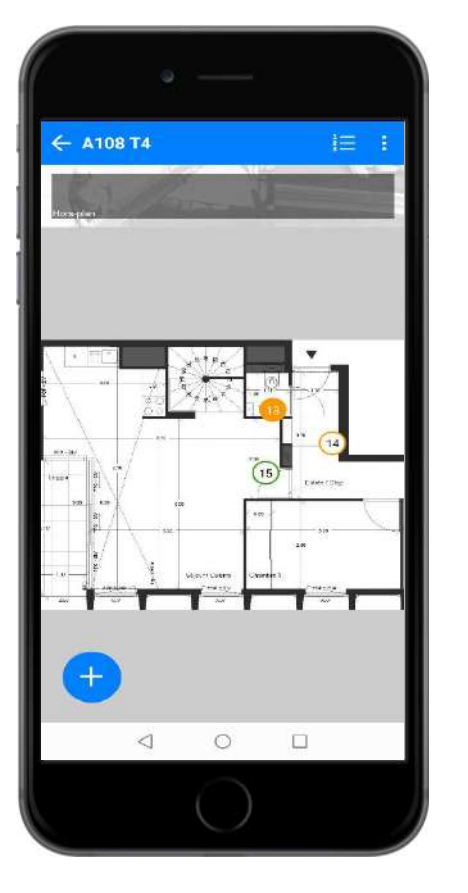

## **Liste des non-conformités**

- En mode plan, cliquez sur le bouton  $\frac{2}{3}$ Ø pour afficher la liste des non-conformités.
- Le bouton  $\rightarrow$  permet d'accéder au Ø formulaire.
- $\bullet$ La liste est accessible à tous les niveaux du chantier (Zones, Biens, Plans) et depuis la racine du chantier.
- Pour afficher/masquer des colonnes, Ø cliquez sur le bouton  $\|\|$

## **Filtre des non-conformités**

- Cliquez sur une valeur de la liste pour  $\bullet$ filtrer une valeur choisie ou bien cliquez sur  $\frac{1}{2}$  pour filtrer plusieurs valeurs.
- Si vous passez en mode plan **111**, le Ø filtre sur les non-conformités reste actif.
- En mode plan, cliquez sur le bouton Ø pour supprimer le(s) filtre(s) actif(s).
- Vous pouvez également trier la liste en  $\bullet$ cliquant sur un en-tête.

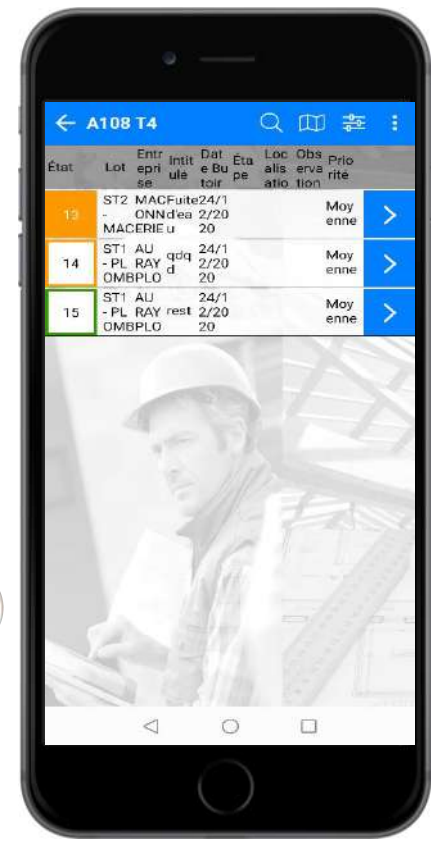

<span id="page-41-0"></span>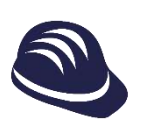

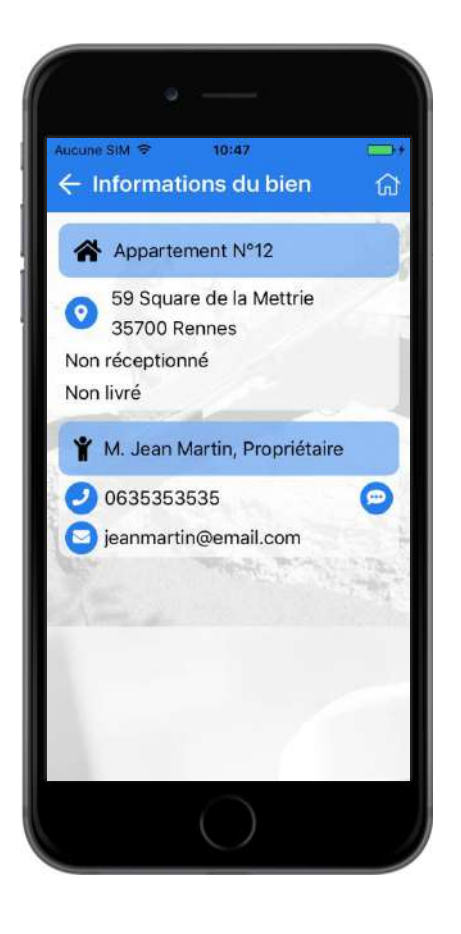

## **Visualisation des informations du bien**

- Au niveau d'un plan ou d'une non- $\bullet$ conformité, cliquez sur le bouton
- Il est possible de visualiser les Ø informations suivantes :
	- Adresse du bien et état (réceptionné,  $\blacktriangledown$ livré)
	- Coordonnées du gestionnaire de  $\blacktriangledown$ bien (email et téléphone)
	- Coordonnées du ou des locataires  $\blacktriangledown$ (email et téléphone)

## **Appel, Itinéraire, Message, Email**

- En cliquant sur les icônes GPS, Ø enveloppe, bulle de conversation ou téléphone il est possible :
	- D'obtenir l'itinéraire grâce à votre  $\blacktriangledown$ application de GPS
	- D'appeler
	- D'envoyer un email  $\blacktriangledown$
	- D'envoyer un SMS  $\blacktriangledown$

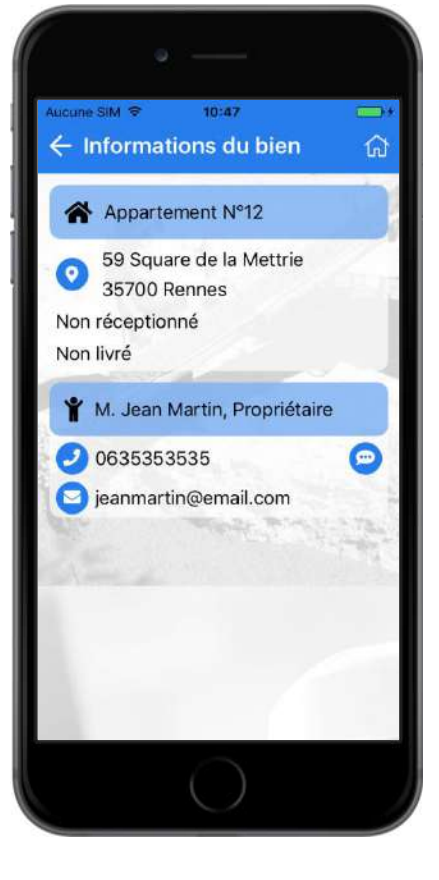

<span id="page-42-0"></span>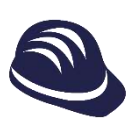

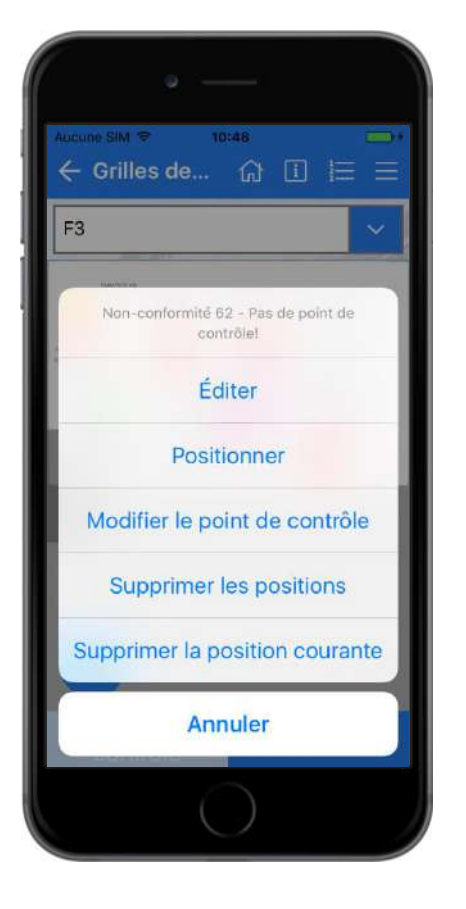

## **Menu d'actions d'une pastille**

- $\bullet$ Effectuez un appui long sur une pastille puis relâcher pour faire apparaître le menu d'actions.
- Les actions disponibles dépendent de la  $\bullet$ non-conformité et du module courant, l'exemple ci-contre présente le menu d'actions d'une non-conformité dans le module GDC.

## **Déplacement de non-conformité**

- Effectuez un appui long suivi d'un  $\bullet$ mouvement en maintenant la pastille pour déplacer la non-conformité sur le plan courant.
- Accédez au menu d'actions d'une  $\bullet$ pastille pour déplacer une nonconformité hors-plan ou inversement.

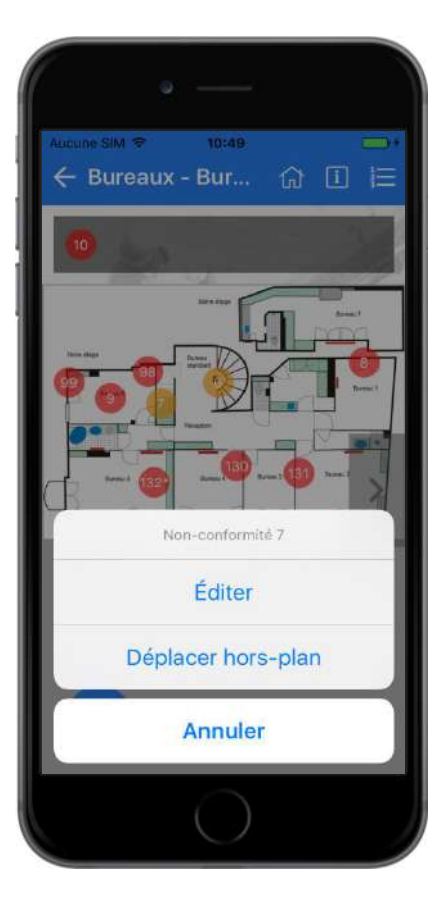

## **Copier/coller de non-conformité**

<span id="page-43-0"></span>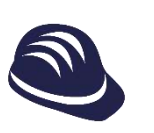

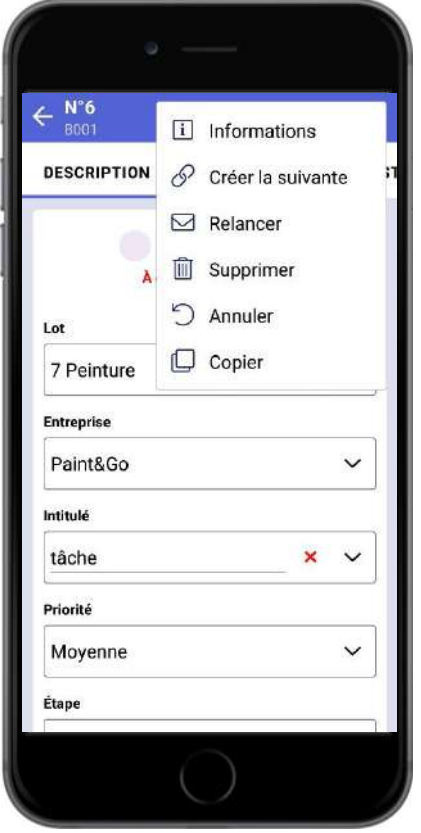

## **Copier/coller de non-conformité**

- Effectuez un appui long sur la non- $\bullet$ conformité à copier et cliquez sur « Copier ».
- Effectuez ensuite un appui long à l'endroit  $\bullet$ souhaité et choisissez « Coller ». Dès lors, la liste des non-conformités copiées apparait, il suffit de cliquer sur l'élément à coller. Le bouton permet d' $\mathbf{i}$  her plus d'informations.
- **O** Vous pouvez également copier une nonconformité directement depuis les actions secondaires de cette dernière lorsque vous l'éditer.

## **Coller la dernière non-conformité copiée**

- Effectuez un appui long sur l'emplacement Ø de la non-conformité à créer et cliquez sur « Copier la dernière nonconformité copiée»
- Une copie de la dernière non-conformité  $\bullet$ qui avait été ajoutée dans le presse-papier est collée à l'emplacement indiqué.

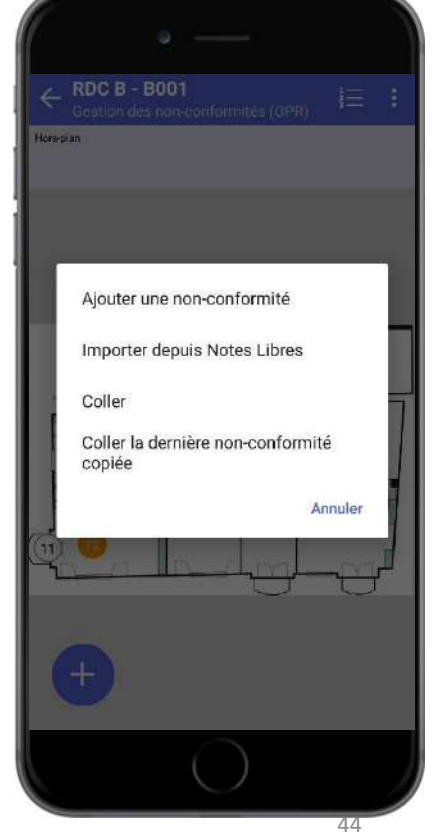

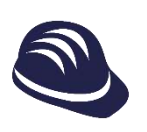

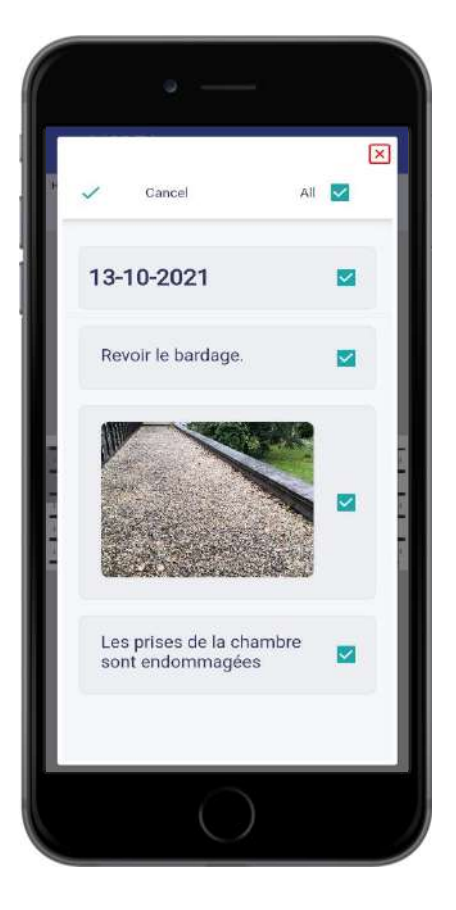

## **Importer une non-conformitée depuis l'application « Notes Libres » - Nécessite une connexion internet**

- Effectuez un appui long sur  $\bullet$ l'emplacement de la non-conformité à créer et cliquez sur « Importer depuis Notes Libres » ou bien utilisez le bouton secondaire
- **O** L'interface de Notes Libres apparaît
- Sélectionnez une note et le contenu à  $\bullet$ importer
- Le titre de la note ou le premier texte  $\bullet$ sélectionné sera importé dans le champ « intitulé » de la nonconformité
- Le reste de la note sera importé dans le Ø champ « Observation »

<span id="page-45-0"></span>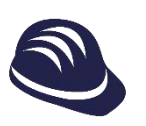

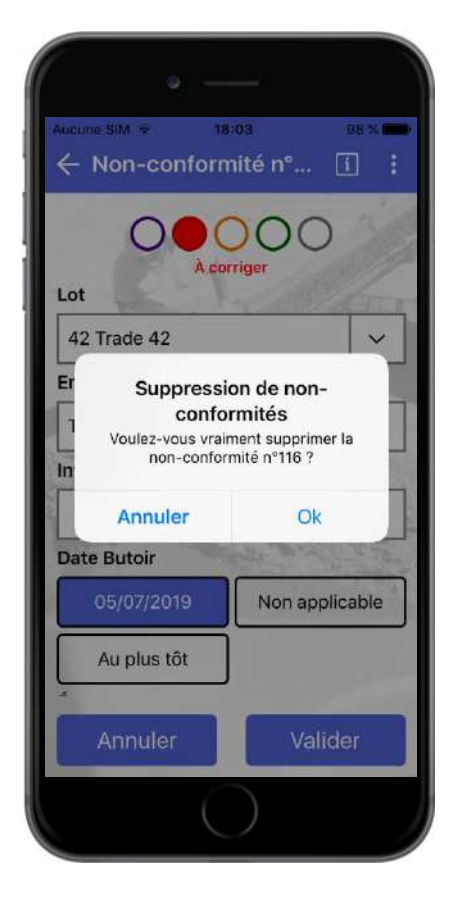

## **Suppression de non-conformité**

- En cliquant sur l'icone **de la vous faites** Ø apparaître le menu d'actions.
- Ø L'action « Supprimer » vous permet de supprimer la non-conformité.

## **Créer la non-conformité suivante**

- En cliquant sur l'icone  $\begin{array}{|c|c|c|c|c|}\hline \bullet & \bullet \end{array}$  vous faites Ø apparaître le menu d'actions.
- L'action « Créer la suivante » vous Ø permet de valider la non-conformité courante et de poursuivre par la création de la non-conformité suivante.
- Vous serez redirigé vers la page Ø précédente et un nouveau processus de création sera enclenché.

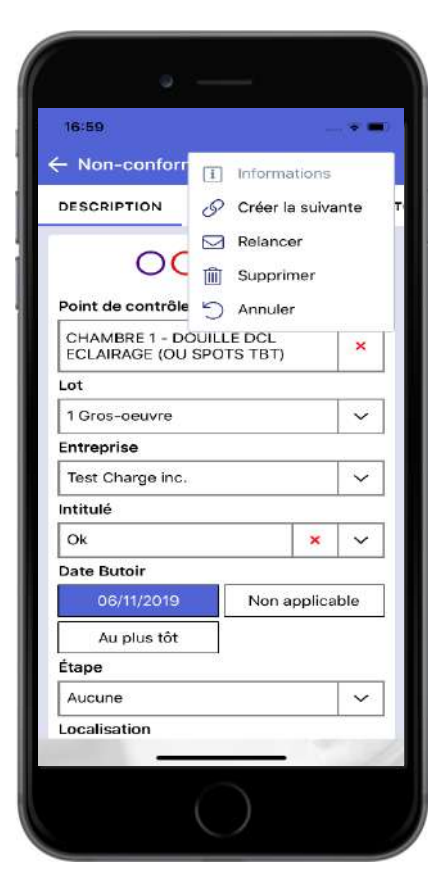

<span id="page-46-0"></span>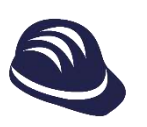

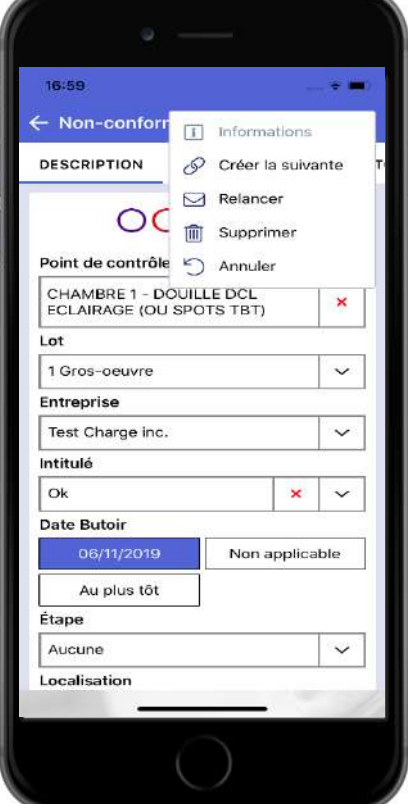

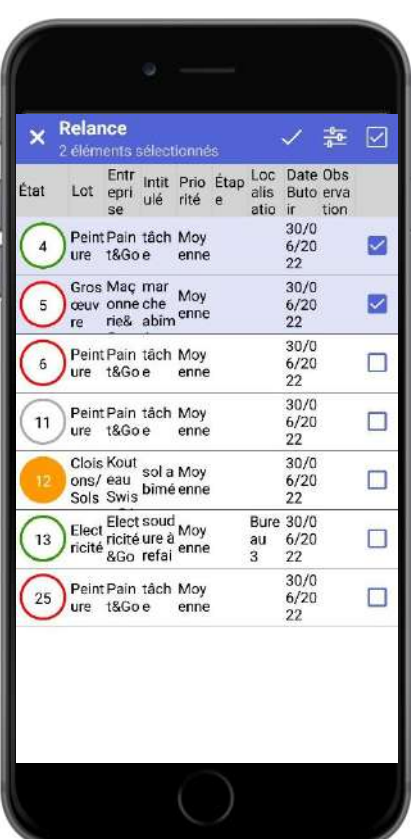

## **Relancer une non-conformité**

- En cliquant sur l'icone **de la partiele de la constructe de la constructe de la constructe de la constructe de** Ø apparaître le menu d'actions.
- L'action « Relancer » vous permet de  $\bullet$ d'envoyer un E-mail avec les détails de la non-conformité.
- Sur une liste, vous pouvez relancer de la même façon plusieurs non-conformités.
- Vous pourrez choisir les non-Ø conformités à relancer dans ce cas

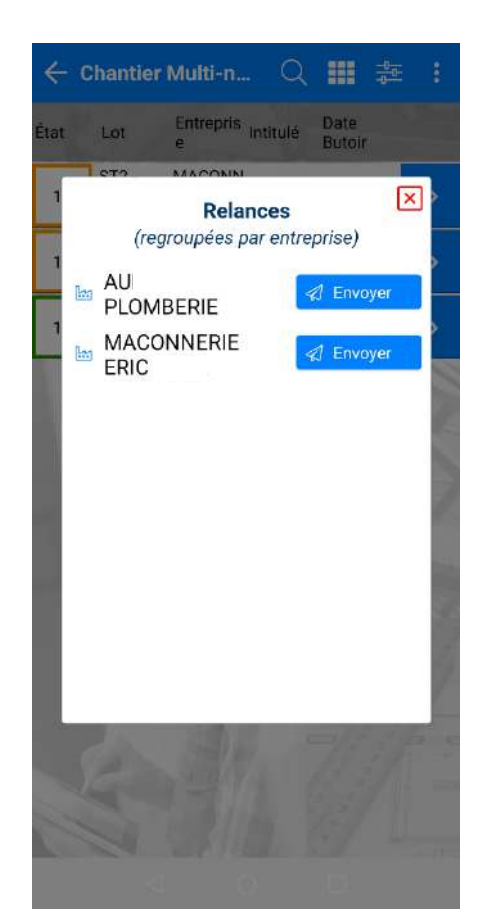

#### **Actions spéciales sur plan**

<span id="page-47-0"></span>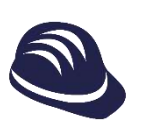

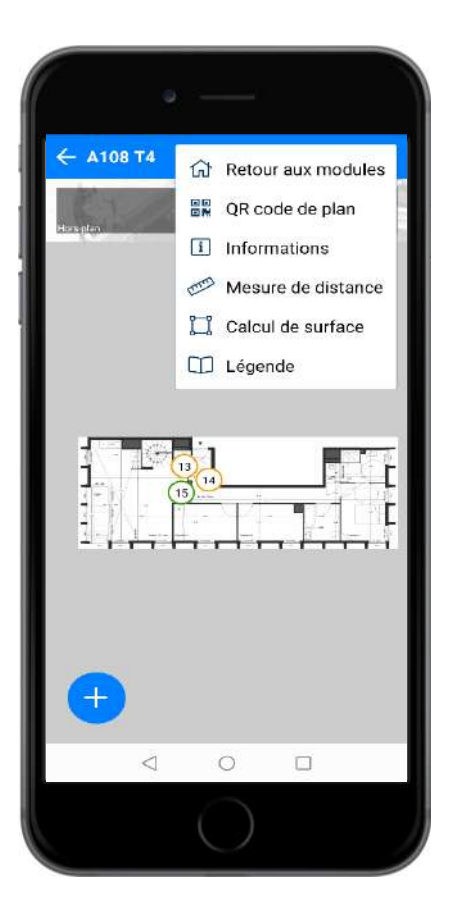

## **Prise de mesure de distance et surface**

- En cliquant sur l'icone : , vous faites  $\bullet$ apparaître le menu d'actions.
- Les actions « Mesure de distance » d'un Ø point A à un point B et « Calcul de surface » d'un polygone sur plan vous sont proposées si une échelle a été rentrée dans le plan.
- La mesure de distance est possible en Ø centimètres, en mètres, en pouces et en pieds

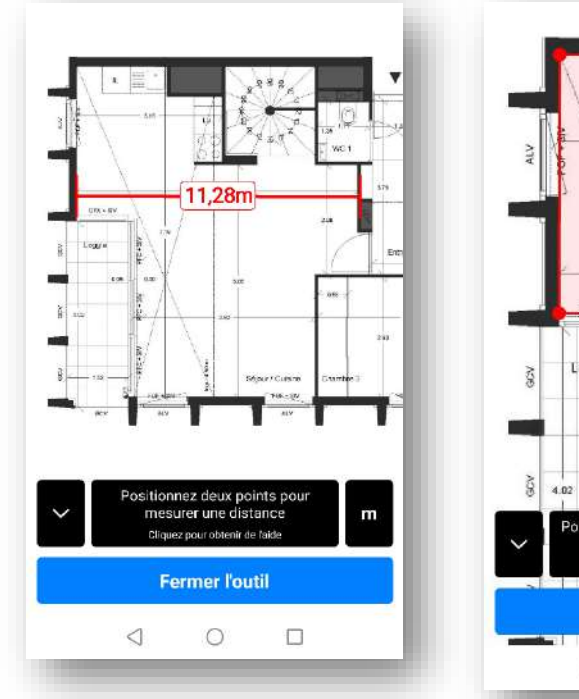

La mesure de surface, en m<sup>2</sup> et pieds<sup>2</sup>  $\boldsymbol{\omega}$ 

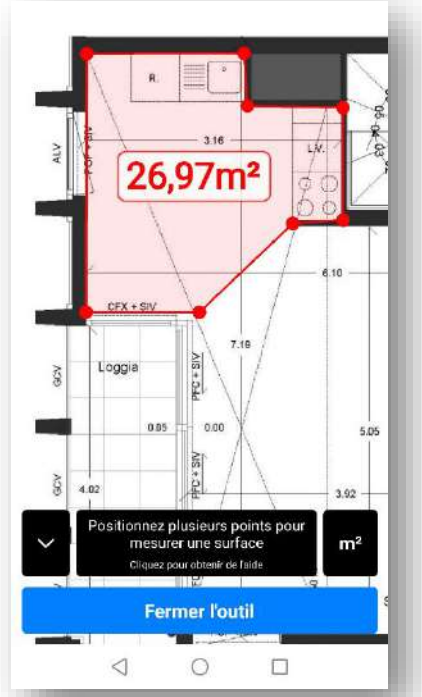

Propriétés Script&Go 2022 – Tous droits réservés

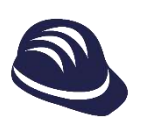

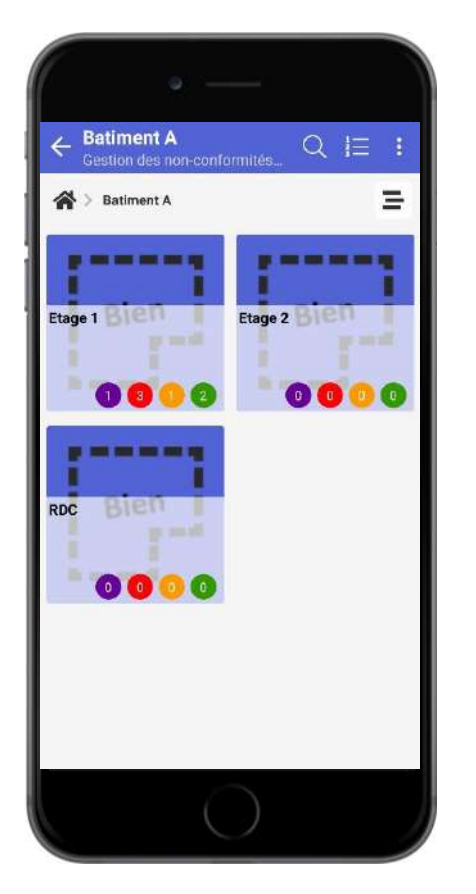

## **Vue tuiles**

- Naviguez à travers votre chantier en  $\bullet$ appuyant sur les tuiles des zones et des biens, jusqu'à parvenir à un plan.
- Revenez rapidement sur vos pas avec le  $\bullet$ fil d'ariane A > Batiment A > Etage 1

## **Vue arborescence**

Basculez de la vue tuiles à la vue  $\bullet$ arborescence et vice-versa avec les boutons  $\frac{1}{2}$ et  $\frac{1}{2}$ 

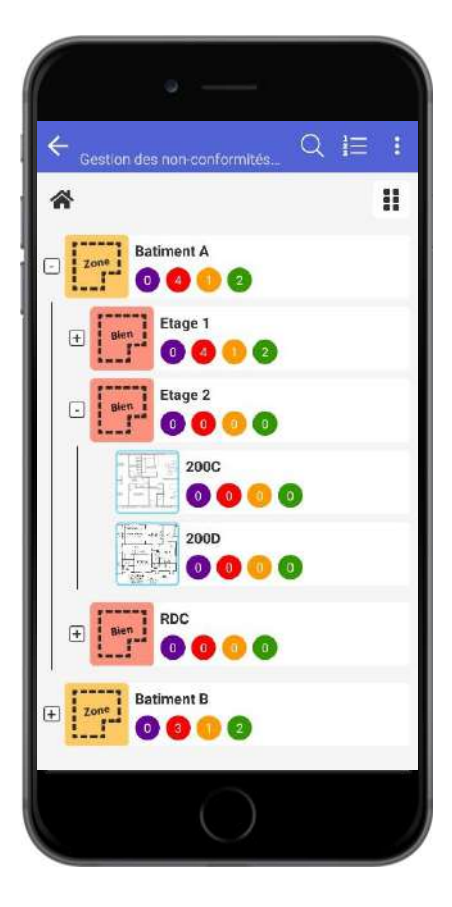

## **Tableau de bord**

<span id="page-49-0"></span>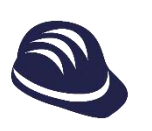

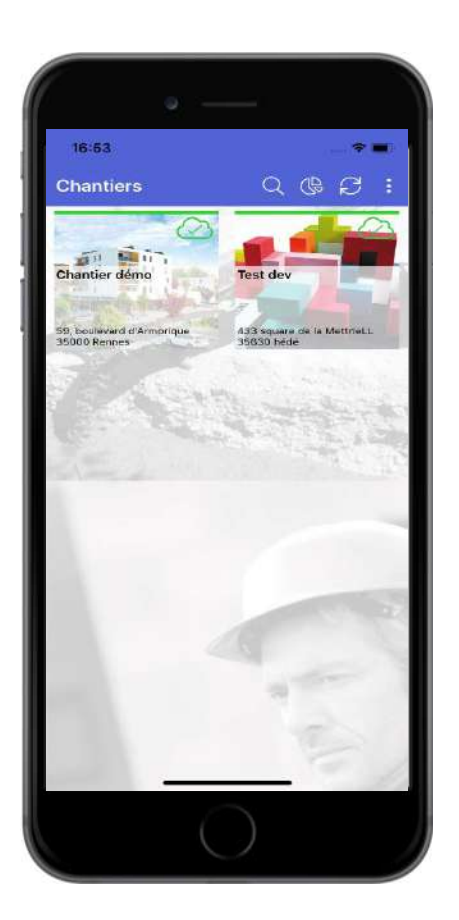

## **Vue Tableau de bord**

- En cliquant sur l'icone  $\mathbb{Q}$ , vous faites Ø apparaître le tableau de bord.
- Le bouton est disponible au niveau de la  $\bullet$ vue globale de tous les chantiers, ou en entrant dans un chantier à la vue des modules.

## **Filtre du tableau de bord**

En cliquant sur l'icone  $\frac{2\pi}{9}$ , vous  $\bullet$ pouvez filtrer les informations qui vous intéresse afin de faire évoluer les graphiques en fonction de vos choix.

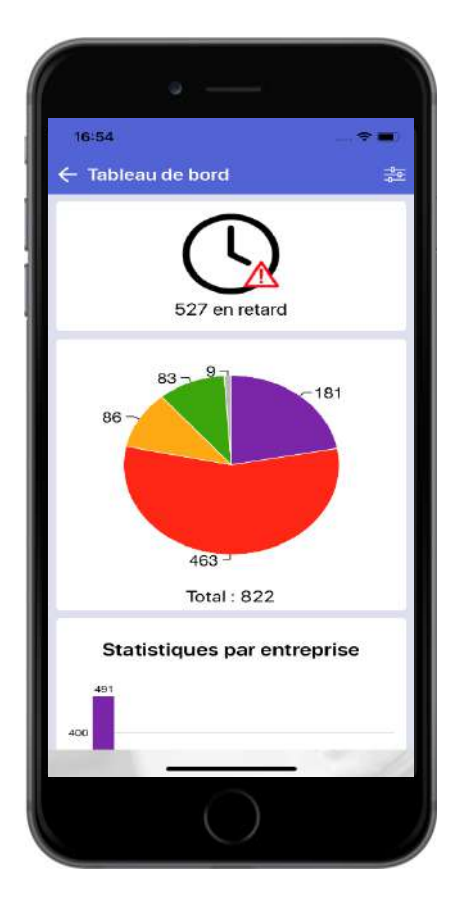

<span id="page-50-0"></span>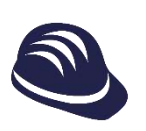

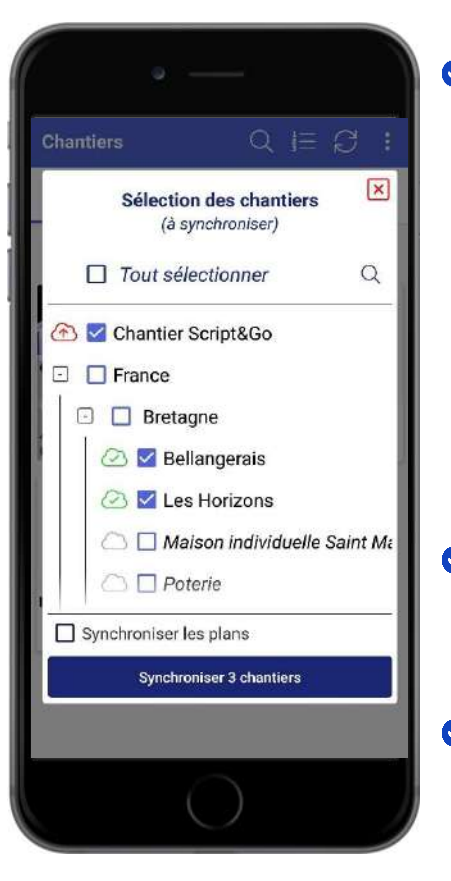

## **Méthodes de synchronisation**

- Pour synchroniser les données cliquez sur le  $\bullet$ bouton .
	- Sur l'accueil pour effectuer une  $\bullet$ synchronisation globale.
	- Sur la page des modules pour synchroniser  $\bullet$ uniquement le chantier courant.
- Recherchez et sélectionnez les chantiers  $\bullet$ d'intérêt, puis cliquez sur « Synchroniser »
- $\bullet$ Vous pouvez synchronisez directement tous les plans des chantiers avec l'option « Synchroniser les plans ». Sinon, les plans seront récupérés uniquement quand vous y accéderez (connexion internet nécessaire).
- Ø L'état de synchronisation est rappelé à côté du chantier
	- **Rouge :** de nouvelles données sont sur le  $\bullet$ téléphone et à envoyer vers le serveur
	- **Bleu :** de nouvelles données sont sur le serveur et  $\bullet$ à récupérer sur le téléphone
	- **Orange :** le téléphone et le serveur ont chacun  $\bullet$ des données qui ne sont pas sur l'autre entité
	- **Vert :** le téléphone et le serveur partagent les  $\bullet$ mêmes données
- L'état de synchronisation d'un dossier dépend  $\bullet$ des chantiers qu'il contient.

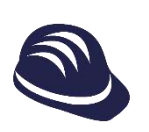

## **Paramètres de connexion**

- Si vous avez votre propre serveur,  $\bullet$ cliquez sur le bouton  $\equiv$  pour rentrer les paramètres de votre hôte et le type de connexion.
- **Par défaut, la connexion est** automatiquement réglée sur nos serveurs.

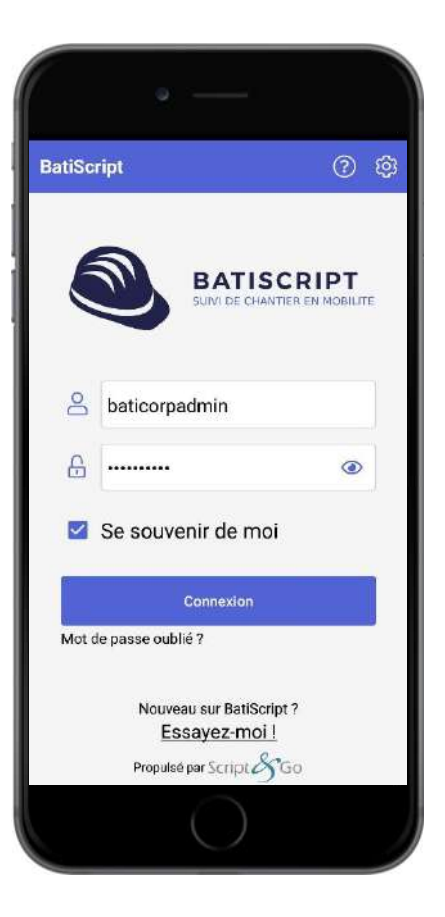

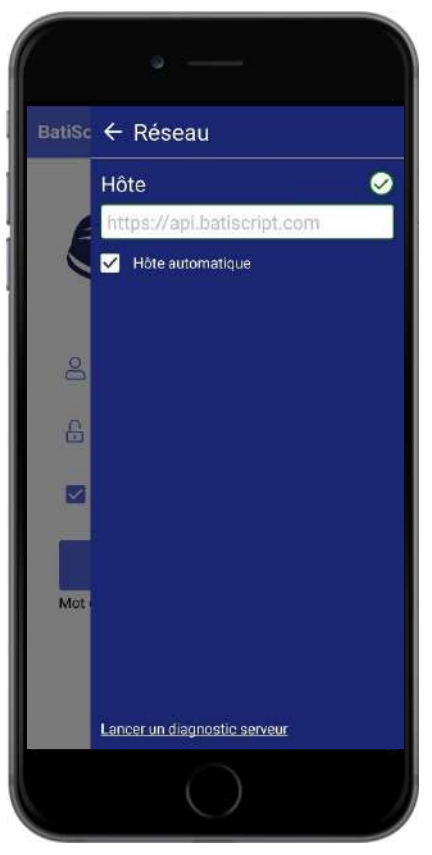

## **Paramètres de l'application**

<span id="page-52-0"></span>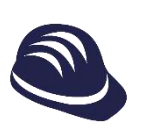

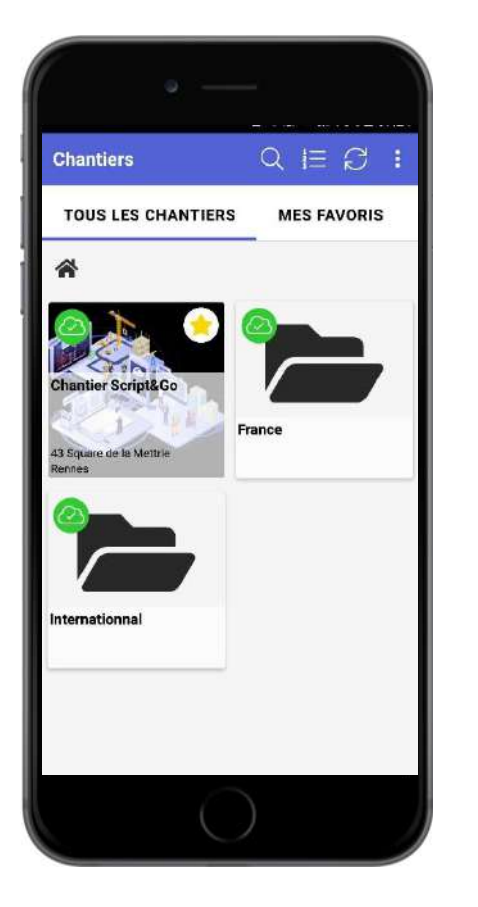

## **Paramètres de l'application**

- Cliquez sur le bouton  $\mathbf{p}$  puis Ø « Paramètres » pour accéder aux informations suivantes de l'application :
	- Documentation Ø
	- Purge des données (remise à zéro Ø des données de votre application)
	- Politique de confidentialité  $\bullet$
	- Notes de version  $\bullet$
- Cliquez sur « Déconnexion » pour fermer Ø votre session.

## **Paramètres de langage**

- Cliquez sur le bouton  $\mathbf{E}$ , puis  $\bullet$ « Paramètres » pour accéder aux paramètres de langage.
- Choisissez votre langue en cliquant sur  $\bullet$ le drapeau : Français (France), Anglais (UK), Anglais (US), Français (Canadien).

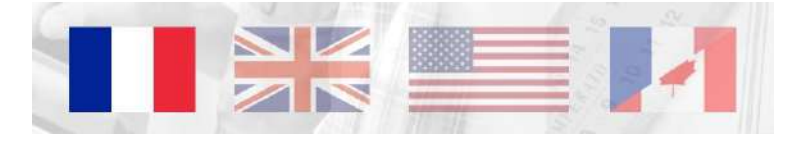

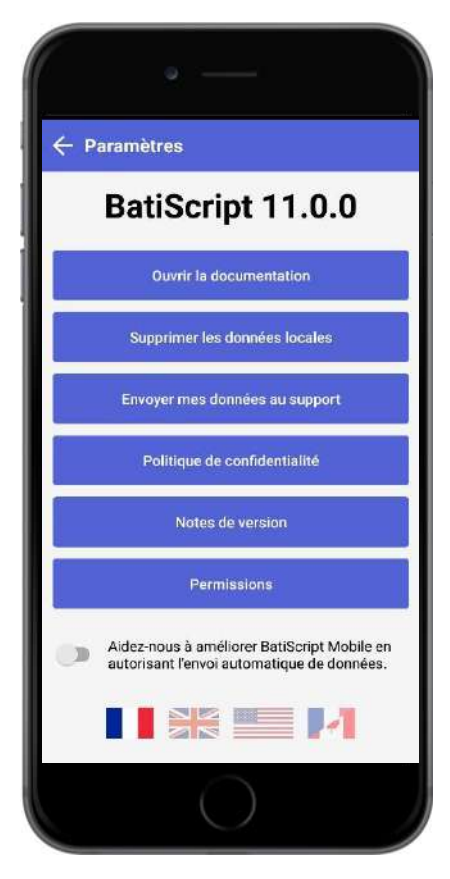

## **Imaginons ensemble vos solutions de mobilité sur tablette**

## **Script&Go**

43 Square de la Mettrie– 35700 Rennes 02.30.96.20.60 contact@scriptandgo.com www.scriptandgo.com www.batiscript.com

**Rejoignez-nous !** 

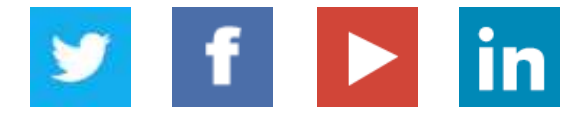